## Manuale d'uso - Edizione Web Remote -

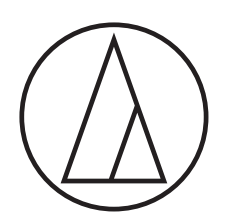

# ATUC-50

Sistema digitale per conferenza cablato

Microfono a collo d'oca con anello LED ATUC-M43H/58H/M32L

Unità di discussione (DU - Discussion Unit) ATUC-50DU/ATUC-50DUa

Unità di interpretazione (INT - Interpretation Unit) ATUC-50INT

> Unità di controllo (CU - Control Unit) ATUC-50CU

Unità di integrazione (IU - Integration Unit) ATUC-50IU

> Link Extender ATLK-EXT165/ATLK-EXT25

> > Unità di votazione ATUC-VU

# ATUC-IR

## Sistema Infrarossi per conferenze ibrido

Microfono a collo d'oca con anello LED ATUC-M43H/58H/M32L

Unità di discussione IR (DU - Discussion Unit) ATUC-IRDU

Unità di controllo ibrida (IRCU - Hybrid Control Unit) ATUC-IRCU

> Unità di controllo ibrida (abilitata Dante) ATUC-IRCUDAN

Unità trasmettitore IR (IRA - IR Transmitter Unit) ATUC-IRA

> Distributore IR (IRD - IR Distributor) ATUC-IRD

> > **Caricatore** ATCS-B60

## audio-technica

## **Indice**

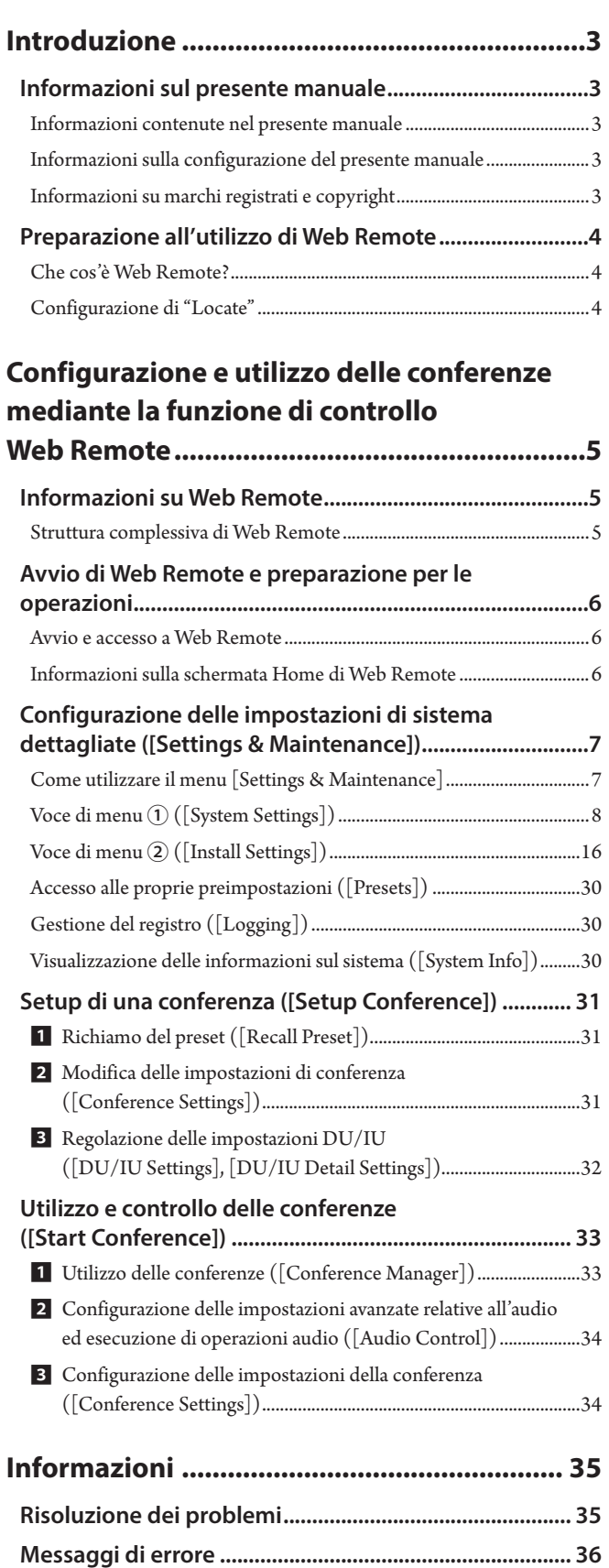

## <span id="page-2-0"></span>**Introduzione**

## **Informazioni sul presente manuale**

## **Informazioni contenute nel presente manuale**

Le immagini e le schermate mostrate nel presente manuale possono variare rispetto al prodotto effettivo.

## **Informazioni sulla configurazione del presente manuale**

Il manuale d'uso "Edizione web Remote" spiega come usare la funzione Web Remote. Vedere "Edizione unità principale" per le informazioni sul sistema digitale per conferenza cablato ATUC-50 e i prodotti ATUC-IR del sistema a infrarossi ibrido.

#### **Nomi degli apparecchi**

I nomi degli apparecchi sono abbreviati nel modo seguente.

- 50CU: "Unità di controllo" ATUC-50CU
- 50DU: "Unità di discussione" ATUC-50DU/ATUC-50DUa\*
- 50INT: "Unità di interpretazione " ATUC-50INT
- ATUC-M: "Microfono a collo d'oca con anello LED" ATUC-M43H/ ATUC-M58H/ATUC-M32L
- 50IU: "Unità di integrazione" ATUC-50IU
- EXT165: "Link Extender" ATLK-EXT165
- EXT25: "Link Extender" ATLK-EXT25
- VU: "Unità di votazione" ATUC-VU
- IRCU: "Unità di controllo ibrida" ATUC-IRCU
- IRCUDAN: "Unità di controllo ibrida (abilitata Dante)" ATUC-IRCUDAN
- IRDU: "Unità di discussione IR" ATUC-IRDU
- IRA: "Unità trasmettitore IR" ATUC-IRA
- IRD: "Distributore IR" ATUC-IRD
- B60: "Caricatore" ATCS-B60
- \* ATUC-50DUa e un'unità di discussione compatibile con ATUC-VU (unita di votazione).

Alcuni nomi sono abbreviati nel modo seguente.

CU: se indicano ATUC-50CU, ATUC-IRCU, e ATUC-IRCUDAN collettivamente

DU: se indicano sia ATUC-50DU/ATUC-50DUa che ATUC-IRDU EXT: se indicano sia ATLK-EXT165 che ATLK-EXT25

#### **Simboli**

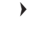

➤ Indica la pagina o le pagine in cui è possibile reperire informazioni più dettagliate o correlate.

NOTA Indica un rischio che potrebbe risultare nel malfunzionamento o nel danneggiamento dell'apparecchio.

 $\mathbb{Z}$ 

- Indica informazioni supplementari, nonché consigli e suggerimenti per le operazioni.
- [ ] Indica le voci di menu nella schermata Web Remote.

#### **Operazioni su dispositivi mobili**

Le operazioni nel presente manuale presumono che l'utente stia utilizzando un computer come apparecchio di controllo. In alternativa, è possibile utilizzare un dispositivo mobile, quale un tablet. Anziché fare clic o doppio clic, utilizzare l'applicazione toccando lo schermo.

## **Informazioni su marchi registrati e copyright**

- Apple, il logo Apple iPad e Mac OS sono marchi di Apple Inc., registrati negli Stati Uniti e in altre nazioni. App Store è un marchio di servizio di Apple Inc.
- Google Play e il logo Google Play sono marchi o marchi registrati di Google Inc.
- Altri nomi di prodotti, nomi di servizi, loghi e/o nomi di aziende utilizzati nel presente manuale sono proprietà coperte da marchi e copyright dei rispettivi proprietari e/o concessori di licenza.

Nel presente manuale, i simboli TM o ® potrebbero non venire specificati.

## <span id="page-3-0"></span>**Preparazione all'utilizzo di Web Remote**

### **Che cos'è Web Remote?**

Web Remote è un'applicazione web per controllare il presente sistema. L'utilizzo di Web Remote consente di eseguire a distanza le operazioni seguenti da un computer o da un dispositivo mobile (d'ora in avanti apparecchio di controllo):

- Preparazione per le conferenze
- Utilizzo e controllo delle conferenze
- Configurazione delle impostazioni dettagliate

Dopo aver collegato la CU all'apparecchio di controllo, scaricare "Locate". L'utilizzo di "Locate" consente di semplificare l'accesso a Web Remote (➤ [pagina 6\)](#page-5-1) senza digitare l'indirizzo IP della CU installata.

• È anche possibile avviare Web Remote senza utilizzare "Locate" (➤ [pagina 6\)](#page-5-2).

#### **Ambiente d'uso per Web Remote e "Locate"**

- Microsoft Windows 7 o versione successiva
- SO Apple X10.12 Sierra o successivo
- Android OS5.0 o versione successiva
- iOS9 o versione successiva

#### **Browser web consigliato per Web Remote**

- Microsoft Internet Explorer 11 (Windows)
- Google Chrome ver. 57 o successiva (Windows e Android)
- Mozilla Firefox ver. 52 o successiva (Windows)
- Safari 10 o versione successiva (OS X e iOS)

separati.

NOTA • È possibile accedere a Web Remote da un massimo di 3 apparecchi di controllo simultaneamente. Quando 2 browser web sono in funzione su un apparecchio di controllo, Web Remote conta i browser web come 2 apparecchi

> • Al termine dell'utilizzo di Web Remote, accertarsi di disconnettersi da Web Remote prima di chiudere la finestra del browser web.

Qualora si chiuda semplicemente la finestra senza essersi disconnessi, si rimane connessi a Web Remote per 5 minuti, fino a quando si verifica il timeout della sessione.

### <span id="page-3-1"></span>**Configurazione di "Locate"**

#### **1 Scaricare il programma di installazione di "Locate" sull'apparecchio di controllo.**

#### **Per gli utenti Windows/Mac:**

Scaricare il programma di installazione di "Locate" applicabile alla propria nazione/area geografica dal sito web Audio-Technica: http://www.audio-technica.com/world\_map/ Passare al punto 2.

#### **Per gli utenti iOS:**

Cercare nell'App Store e installare "Locate".

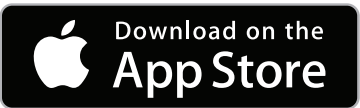

Passare al punto 4.

**Per gli utenti Android:** Cercare nell'Google Play e installare "Locate".

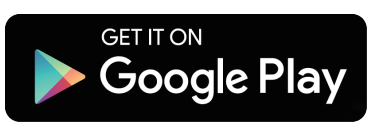

Passare al punto 4.

**2 Fare doppio clic sul file "setup.exe" scaricato.**

Viene visualizzata l'installazione guidata.

**3 Seguire le istruzioni sullo schermo per installare "Locate" sull'apparecchio di controllo.**

Al termine dell'installazione, l'icona "Locate" viene visualizzata sul desktop.

**4 Verificare che la CU e l'apparecchio di controllo siano collegati alla stessa rete, e che la CU sia accesa (ON), quindi fare doppio clic sull'icona "Locate".**

"Locate" si avvia. Le CU connesse alla rete sono rilevate automaticamente.

**5 Selezionare la CU che si desidera controllare attraverso Web Remote, quindi fare clic su [Open].**

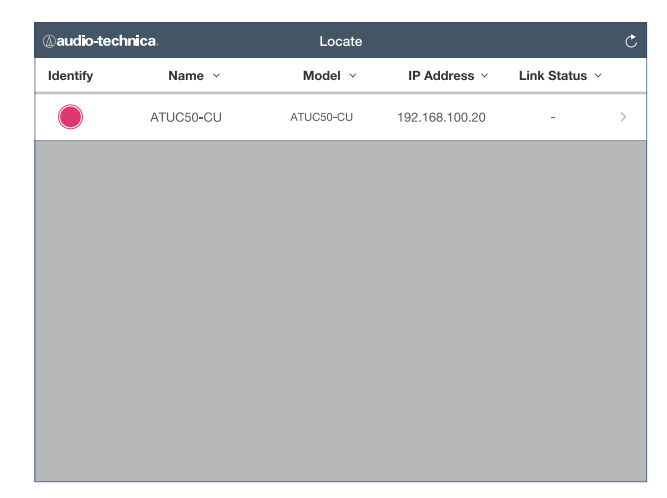

Viene visualizzata la schermata di accesso di Web Remote.

**I**  $\bullet$  Quando si fa clic sull'icona [Identify], quest'ultima si illumina in rosso e gli indicatori lampeggiano sul pannello anteriore della CU selezionata. Questa funzione è utile qualora siano presenti più CU nel sistema e si desideri identificare una CU, ad esempio quando si seleziona la CU che si desidera controllare dalle CU visualizzate nell'elenco "Locate".

## <span id="page-4-0"></span>**Configurazione e utilizzo delle conferenze mediante la funzione di controllo Web Remote**

## **Informazioni su Web Remote**

## **Struttura complessiva di Web Remote**

Dalla schermata Home indicata di seguito, è possibile accedere ai 3 menu principali.

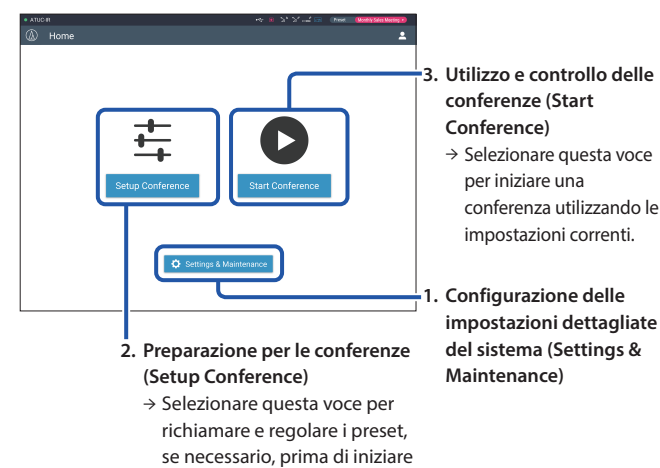

una conferenza.

#### **1. Configurazione delle impostazioni dettagliate del sistema (Settings & Maintenance) (**➤ **[pagina 7\)](#page-6-1):**

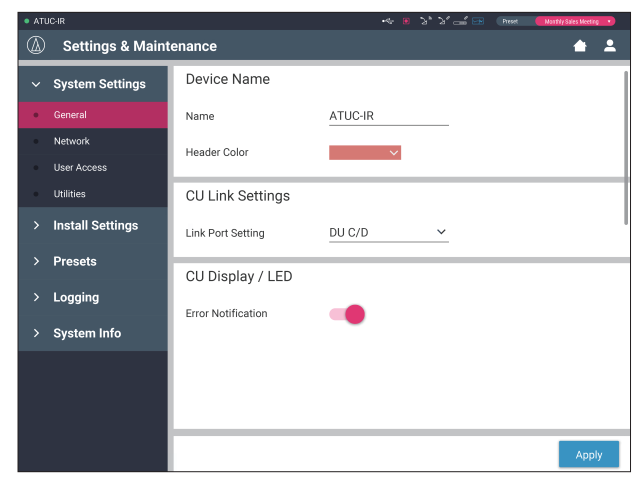

Sotto [Settings & Maintenance], sono disponibili i 5 menu secondari seguenti per configurare le impostazioni dettagliate dell'intero sistema.

#### **[System Settings] (**➤ **[pagina 8](#page-7-1))**

Consente di impostare il nome dell'unità e una password di accesso, nonché l'impostazione dell'autorizzazione di accesso, e di configurare le impostazioni correlate alla rete.

Da qui è anche possibile aggiornare il firmware.

#### **[Install Settings] (**➤ **[pagina 16](#page-15-1))**

Consente di selezionare la conference Mode (> [pagina 20](#page-19-0)). È anche possibile configurare le impostazioni avanzate di ingresso/uscita audio delle CU e le impostazioni di registrazione.

Inoltre, è possibile configurare le impostazioni dettagliate della DU, quali le impostazioni dell'altoparlante e il colore del LED per ciascuna DU e le impostazioni di interpretazione per ciascuna INT.

#### **[Presets] (**➤ **[pagina 30\)](#page-29-1)**

Consente di salvare le impostazioni configurate da [Insatll Settings] come preset e di richiamare i preset, E' anche possibile esportare il preset desiderato e importarlo in un'altra CU.

#### **[Logging] (**➤ **[pagina 30\)](#page-29-2)**

Consente di attivare/disattivare la funzione di scrittura del registro e scaricare un file di registro.

#### **[System Info] (**➤ **[pagina 30](#page-29-3))**

Visualizza le informazioni sulle impostazioni di rete e la versione del firmware.

#### **2. Preparazione per le conferenze (Setup Conference) (**➤ **[pagina 31](#page-30-1)):**

Per prepararsi per una conferenza, attenersi ai 3 passi della procedura seguente.

#### **[Recall Preset] (**➤ **[pagina 31](#page-30-2))**

Selezionare l'impostazione della conferenza preimpostata desiderata in base alla conferenza che si svolgerà.

Per gestire molti tipi diversi di conferenze utilizzando un sistema per conferenza, si consiglia di creare diversi tipi di preimpostazioni per le impostazioni di conferenza.

#### **[Conference Settings] (**➤ **[pagina 31\)](#page-30-3)**

A seconda della conferenza che si svolgerà, impostare la [Conference Mode] (> [pagina 20\)](#page-19-0), che definisce il metodo per intervenire, quindi configurare le impostazioni dettagliate.

#### **[DU/IU Settings] (**➤ **[pagina 32\)](#page-31-1)**

Per ciascuna DU/IU collegata al sistema, impostare il nome del partecipante e configurare le impostazioni audio e l'impostazione della priorità.

#### **3. Utilizzo e controllo delle conferenze (Start Conference) (**➤ **[pagina 33](#page-32-1)):**

Utilizzare e controllare la conferenza commutando la schermata tra le 3 schermate seguenti.

#### **[Conference Manager] (**➤ **[pagina 33](#page-32-2))**

Visualizza un elenco dei partecipanti (DU). L'elenco mostra informazioni quali nomi dei partecipanti, stato di impostazione delle priorità e stato di richiesta di intervento. Inoltre, è possibile consentire ai partecipanti di intervenire.

#### **[Audio Control] (**➤ **[pagina 34](#page-33-1))**

Configurare le impostazioni di uscita principali ed eseguire le operazioni correlate all'audio, quali la riproduzione del cicalino e le operazioni di registrazione della conferenza.

#### **[Conference Settings] (**➤ **[pagina 34\)](#page-33-2)**

È possibile modificare impostazioni dettagliate quali la modalità della conferenza anche mentre quest'ultima è in corso.

## <span id="page-5-0"></span>**Avvio di Web Remote e preparazione per le operazioni**

Il presente capitolo illustra l'operazione di avvio di Web Remote e l'intestazione che viene sempre visualizzata nella parte superiore dello schermo.

#### <span id="page-5-1"></span>**Avvio e accesso a Web Remote**

#### **1 Visualizzare la schermata di accesso a Web Remote**

#### **Per accedere a Web Remote da "Locate":**

(1) Seguire i passi 4 e 5 in "Configurazione di 'Locate'" ( $\epsilon$ ) pagina [4\)](#page-3-1).

Web Remote si avvia e viene visualizzata la schermata di accesso.

#### <span id="page-5-2"></span>**Per accedere a Web Remote senza utilizzare "Locate":**

- NOTA Verificare che la CU sia collegata alla stessa rete dell'apparecchio di controllo. Quando si utilizza un apparecchio di controllo con un terminale di rete, è anche possibile collegare direttamente la CU all'apparecchio di controllo utilizzando un cavo Ethernet (>Manuale d'uso ATUC-50/ATUC-IR (Edizione unità principale)).
	- (1) Dal menu CU Set → System Info → IP Address, controllare l'indirizzo IP della CU (>Manuale d'uso ATUC-50/ATUC-IR (edizioni unità principale)).
	- (2) Eseguire il browser e digitare l'indirizzo IP che si è controllato al punto (1) nella barra degli indirizzi. Web Remote si avvia e viene visualizzata la schermata di accesso.

#### **2 Selezionare [Operator] o [Administrator], quindi fare clic su [Login].**

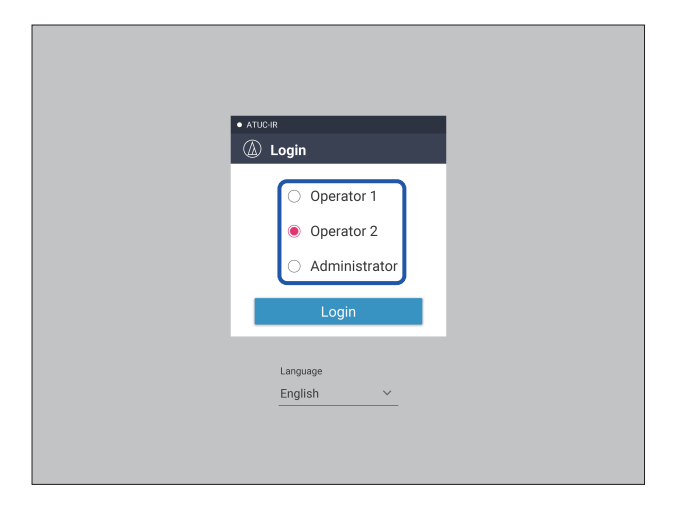

Per cambiare la lingua, fare clic su [▼] accanto alla visualizzazione della lingua per espandere l'elenco a discesa e selezionare la lingua desiderata.

È possibile impostare l'autorizzazione all'accesso dell'[Operator] da [System Settings] → [User Access] → [Operator Access Settings]  $($  [pagina 10](#page-9-0)).

Quando è già impostata una password di accesso (> [pagina 10](#page-9-0)), immettere la password nella schermata di immissione della password.

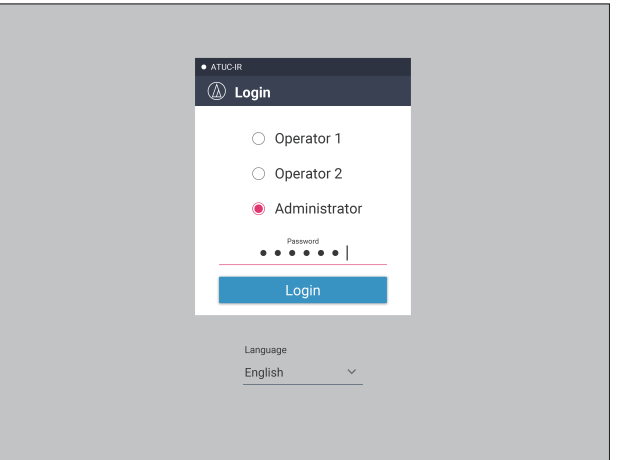

Dopo aver effettuato con esito positivo l'accesso a Web Remote, viene visualizzata la schermata Home.

## <span id="page-5-3"></span>**Informazioni sulla schermata Home di Web Remote**

• A seconda dell'impostazione dell'autorizzazione all'accesso dell'[Operator], la voce[Settings & Maintenance] potrebbe non apparire nella schermata Home.

I

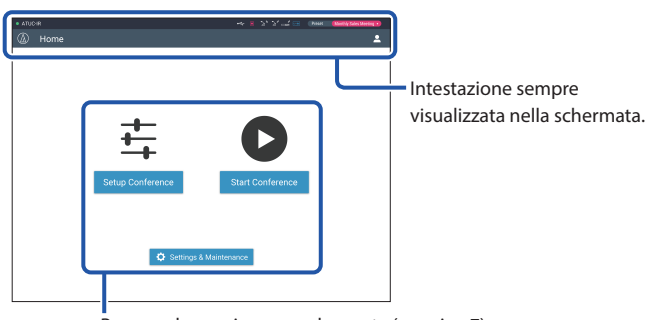

Per accedere a ciascuna schermata (> [pagina 7](#page-6-1)).

#### **Informazione sulle voci visualizzate sull'intestazione:**

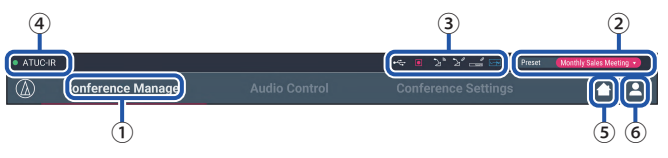

- ① Visualizza il nome della schermata (ad es. Home).
- ② Visualizza il nome della conferenza preset richiamata (➤ [pagina 30\)](#page-29-1). Qualora siano state applicate delle modifiche al preset richiamato, i caratteri di preset sono visualizzati di colore bianco. Oppure si possono richiamare e salvare le preimpostazioni.
- ③ Visualizza svariati indicatori (➤Manuale d'uso ATUC-50/ATUC-IR (Edizione unità principale)). Qualora si verifichi un problema qualunque, il simbolo "▲" viene visualizzato sotto l'indicatore corrispondente. Posizionando il cursore al di sopra dell'indicatore si visualizza la schermata popup, che mostra i dettagli del problema.
- ④ Visualizza il nome dell'unità, ad esempio ATUC-50CU correntemente controllata attraverso Web Remote.
- ⑤ Pulsante Home: fare clic su questo pulsante per tornare alla schermata Home.
- ⑥ Pulsante di disconnessione: fare clic su questo pulsante per visualizzare l'autorizzazione che è correntemente connessa e il menu di disconnessione.

## <span id="page-6-1"></span><span id="page-6-0"></span>**Configurazione delle impostazioni di sistema dettagliate ([Settings & Maintenance])**

Da questo menù, è possibile configurare le impostazioni di sistema dettagliate. Sono disponibili anche le utilità per la risoluzione dei problemi e la manutenzione.

## **Come utilizzare il menu [Settings & Maintenance]**

**1 Nella schermata Home, di Web Remote, fare clic su [Settings & Maintenance].**

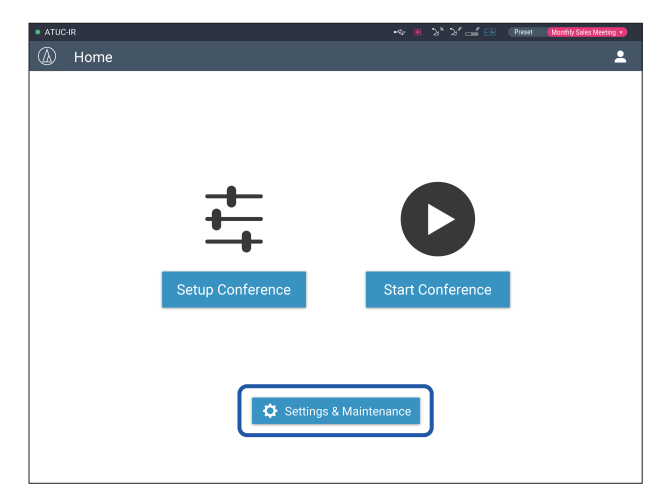

**2 Dalle 5 voci di menu a sinistra, fare clic sulla voce che si desidera configurare.**

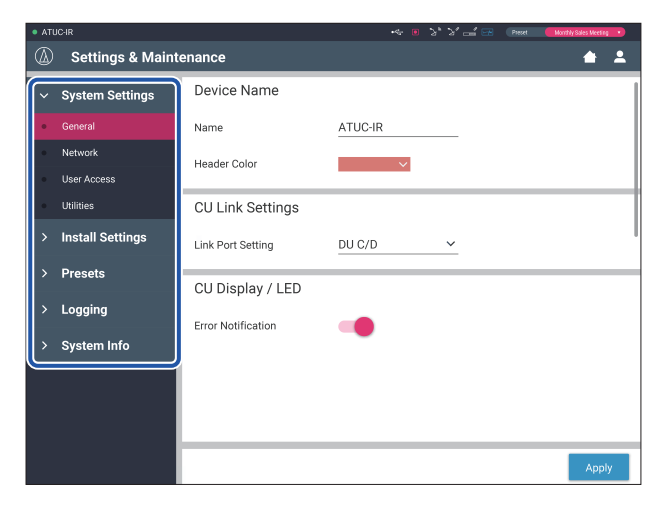

**3 Modificare le impostazioni necessarie, quindi fare clic su [Apply].**

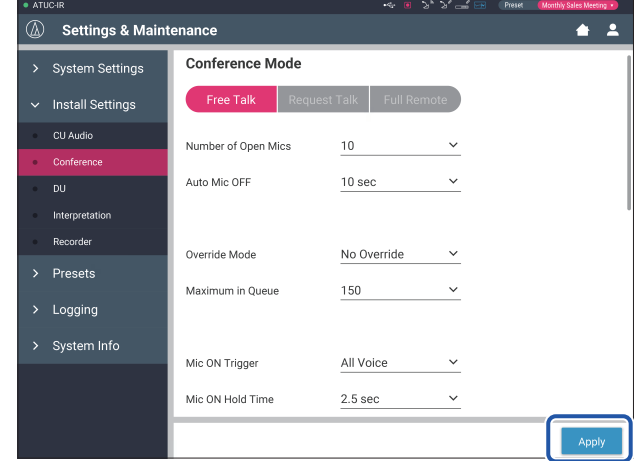

• I pulsanti visualizzati possono variare a seconda della schermata.

• Nelle schermate in cui le variazioni dei valori vengono applicate immediatamente, ad esempio nelle schermate delle impostazioni relative all'audio, il pulsante [Apply] potrebbe non apparire.

## <span id="page-7-1"></span><span id="page-7-0"></span>**Voce di menu** ① **([System Settings])**

I valori delle impostazioni e l'impostazione predefinita di ciascuna voce che può essere impostata da [System Settings] sono i seguenti. è il nome di un componente visualizzato sul display CU.

Le voci con  $\bigcirc$  sono incluse nelle impostazioni dei preset.

#### **Impostazioni generali ([General])**

<span id="page-7-2"></span>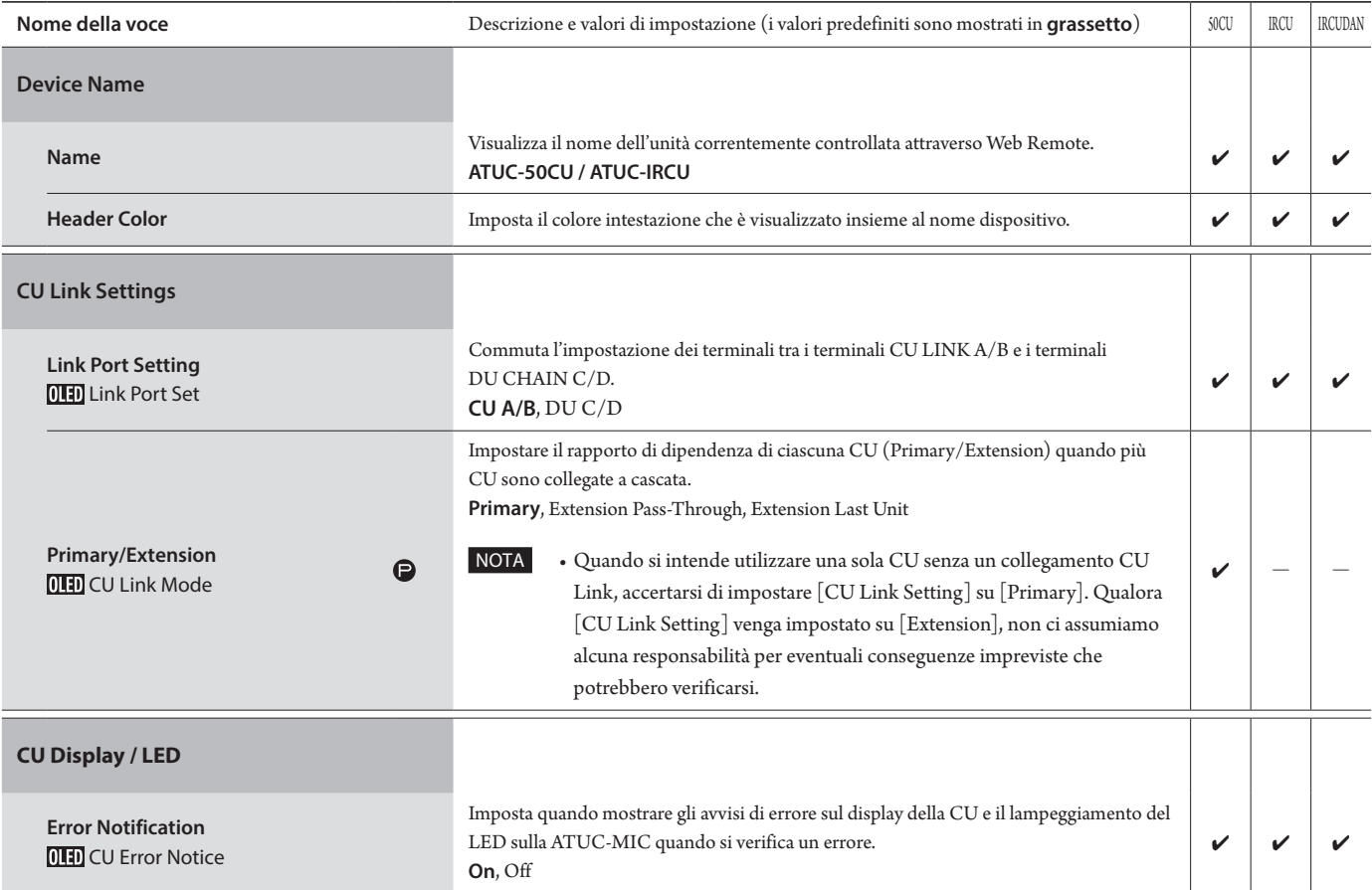

#### **Impostazioni di rete ([Network])**

Ľ • Dopo aver modificato le voci delle impostazioni di rete, riavviare la CU per attivare i valori delle impostazioni.

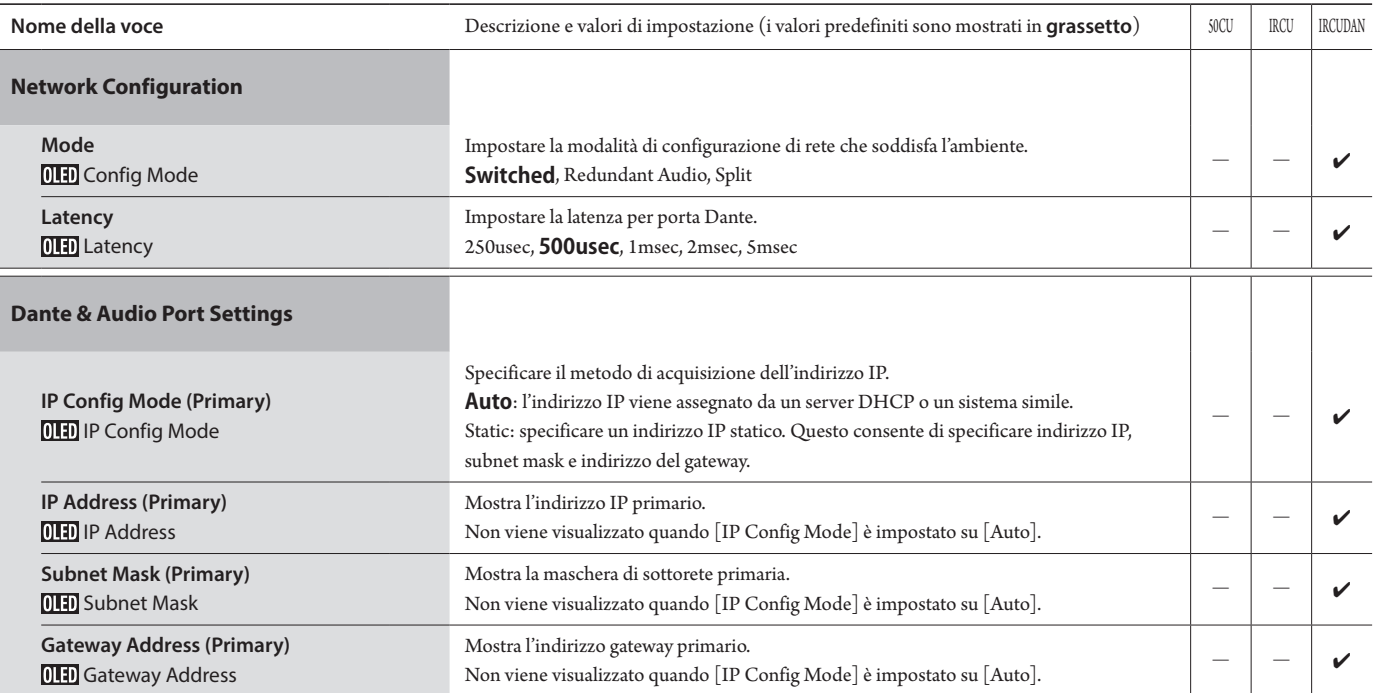

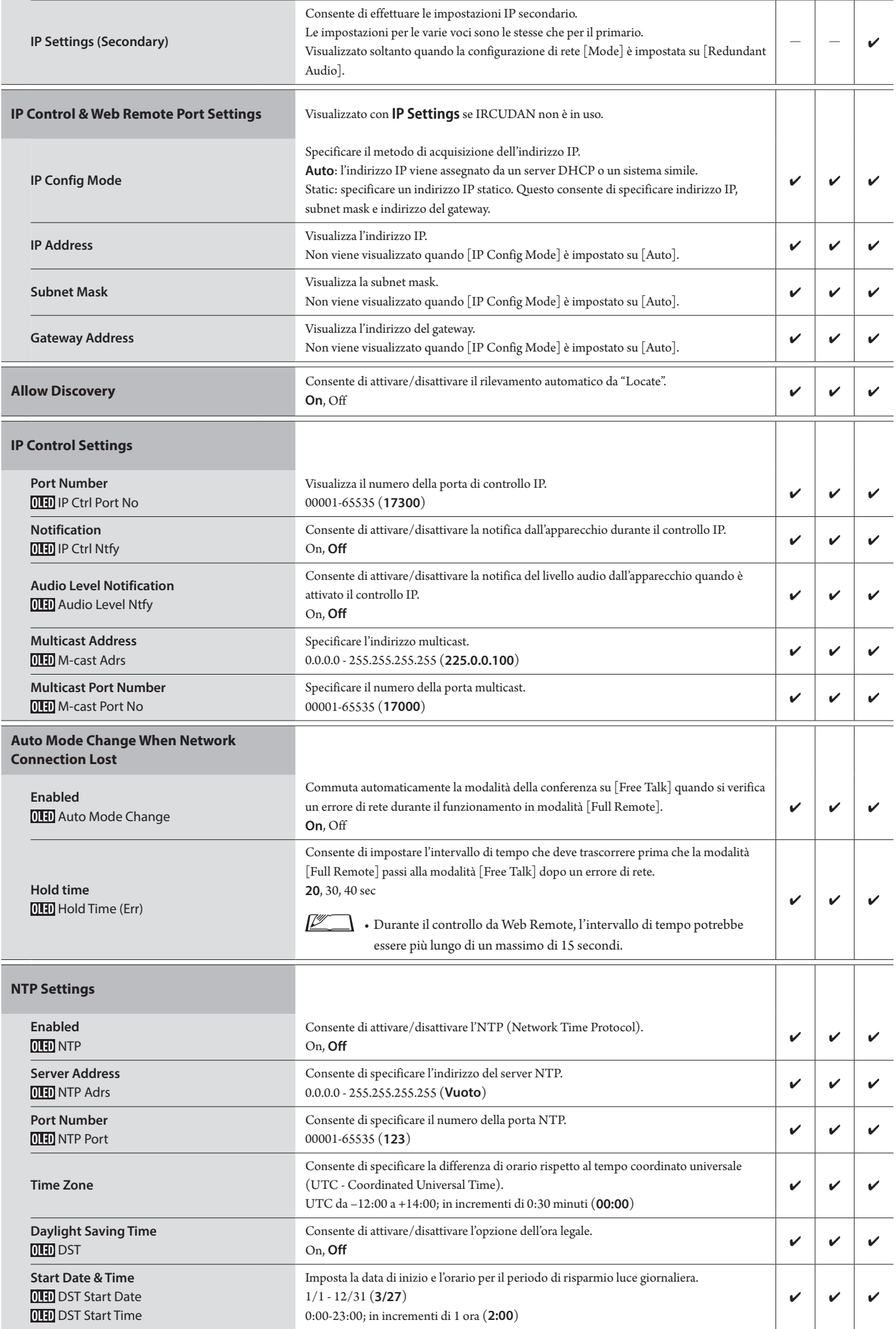

## **Impostazioni infrarossi ([Infrared])**

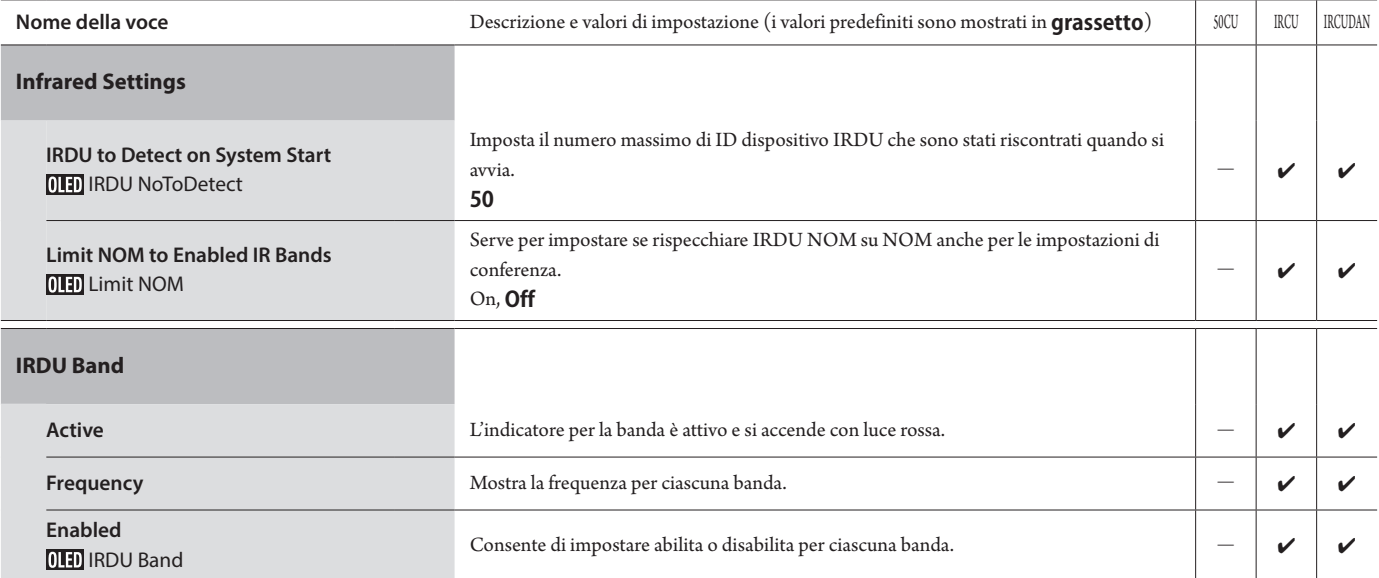

## <span id="page-9-0"></span>**Impostazioni di accesso dell'operatore ([User Access])**

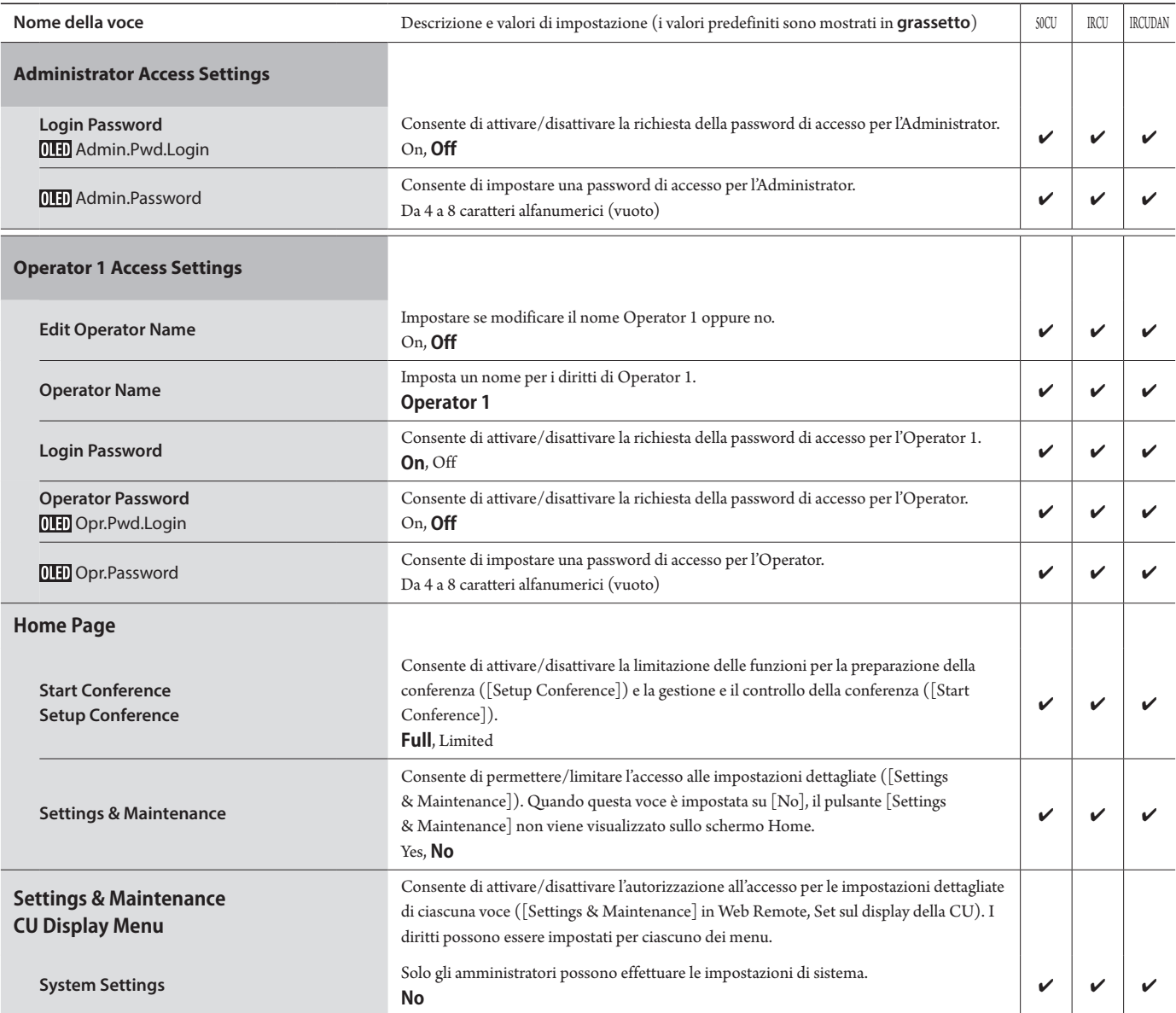

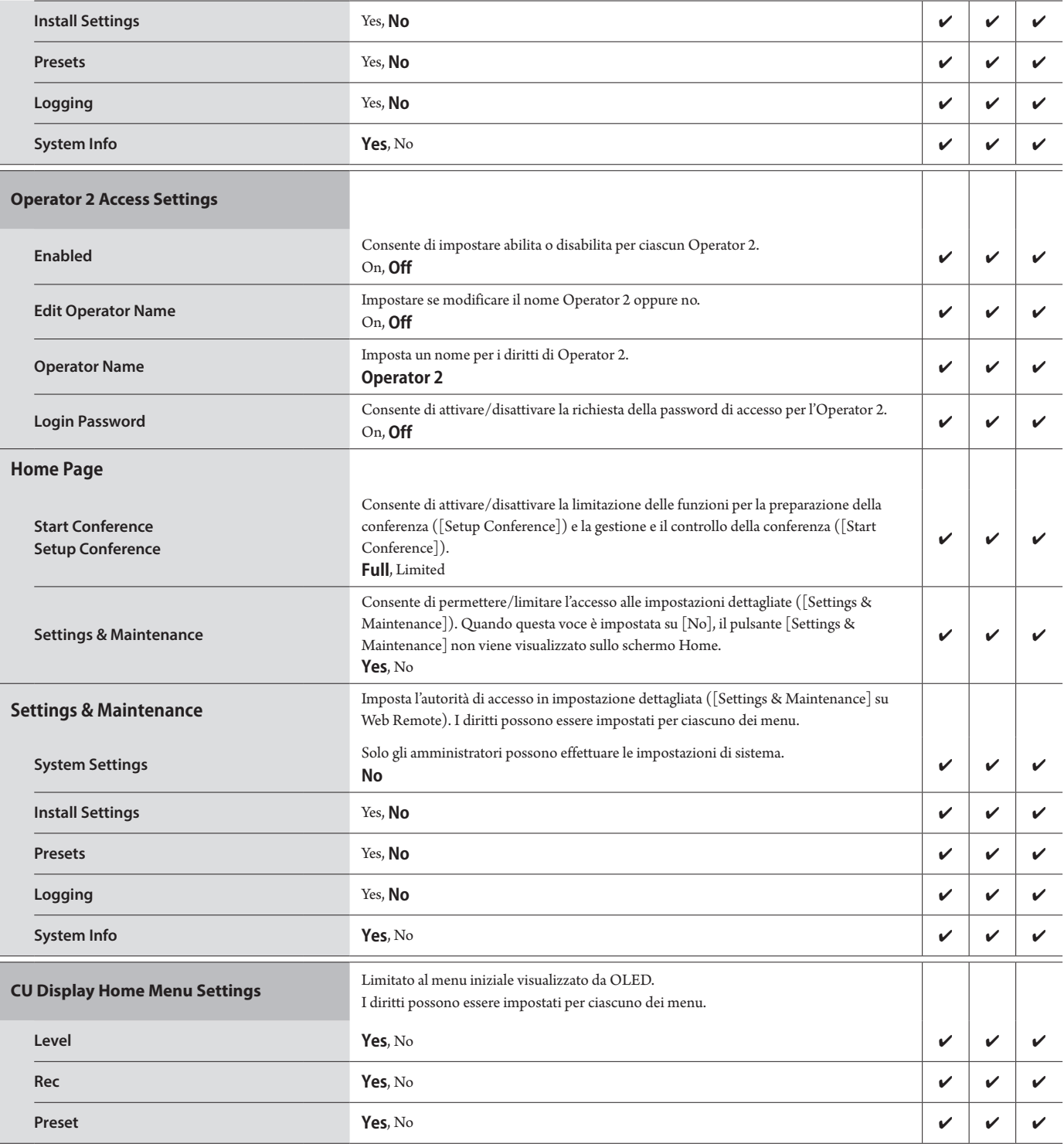

#### **Utilità ([Utilities])**

È possibile effettuare le operazioni seguenti da [System Settings].

**Nome della voce** a constructione e procedura di funzionamento della statifica di funzionale si di secole della voce duale della RCUDAN Aggiorna il firmware della CU. Settings & Maint ۸ ATUC-50CU Firmware Update Serial Number Device Nam Firmware Version  $\overline{C}$  $00410000$ ATUC-50CU  $1.0.1$  $\overline{2}$  Update  $\overline{3}$ ATUC-50DU Firmware Update > Install Settings All Serial Number Delegate Nam Firmware Versio > Presets  $16020460$ Bun Muller  $1.0.3$  $\angle$  Logging 16020512 Sakura Haruno  $1.0.3$  $1.0.4$  $16020513$ Lee Kim System Info 16020514 Miquel Silva  $1.0.4$  $\begin{tabular}{|c|c|} \hline \quad 16020515 \\ \hline \end{tabular}$ Rudaynah L.Shal  $1.0.4$ firmware\_DU\_v104 **ATUC-50CU Firmware Update**  $\mathsf{v}$  - - -ATUC-50DUa Firmware Update ① Controllare il [Serial Number], [Device Name] e la [Firmware Version] corrente nella schermata, per accertarsi che la CU visualizzata sia quella che si desidera aggiornare. ② Fare clic su [Browse] per visualizzare la schermata di selezione dei file e selezionare il file di aggiornamento della versione. Fare clic su [Open] per avviare il caricamento del file. ③ Quando il caricamento è stato completato, la funzione [Update] è selezionabile. Fare clic su [Update]. ④ Dopo la visualizzazione del messaggio di conferma nella schermata popup, fare clic su [Yes] per effettuare l'aggiornamento. Al termine dell'aggiornamento appare, [Completed. Please turn power off.]. ⑤ Spegnere la CU per riavviarla. Aggiorna il firmware IRCU (lo stesso aggiornamento firmware ATUC-50CU). ttings & Mai ATUC-IR Control Unit Firmware Update **System Settings** Serial Number Device Nam Firmware Version  $\bigcap$ 00210541 ATUC-IRCU 1  $1.0.3$ **Network** 2 Update **Brown Excess Service COL**SIDE STRUL-V104 ATUC-IR Infrared Firmware Update > Install Settings Serial Number Device Name Firmware Version  $\angle$  Preset:  $1.0.0$ 00210541 ATUC-IRCU 1  $\angle$  Logging firmware\_IRIR\_v101 > System Info ATUC-50DU Firmware Update All Serial Number Delegate Name Firmware Vers **ATUC-IR Control Unit Firmware**   $16020460$ Bun Muller  $1.0.3$  $\vee$   $\vee$ **Update** 16020512 Sakura Haruno  $1.0.3$  $\Box$  16020513 Lee Kim  $1.0.4$ ① Controllare il [Serial Number], [Device Name] e la [Firmware Version] corrente nella schermata, per accertarsi che la CU visualizzata sia quella che si desidera aggiornare. ② Fare clic su [Browse] per visualizzare la schermata di selezione dei file e selezionare il file di aggiornamento della versione. Fare clic su [Open] per avviare il caricamento del file. ③ Quando il caricamento è stato completato, la funzione [Update] è selezionabile. Fare clic su [Update]. ④ Dopo la visualizzazione del messaggio di conferma nella schermata popup, fare clic su [Yes] per effettuare l'aggiornamento. Al termine dell'aggiornamento appare, [Completed. Please turn power off.]. ⑤ Spegnere la IRCU per riavviarla.

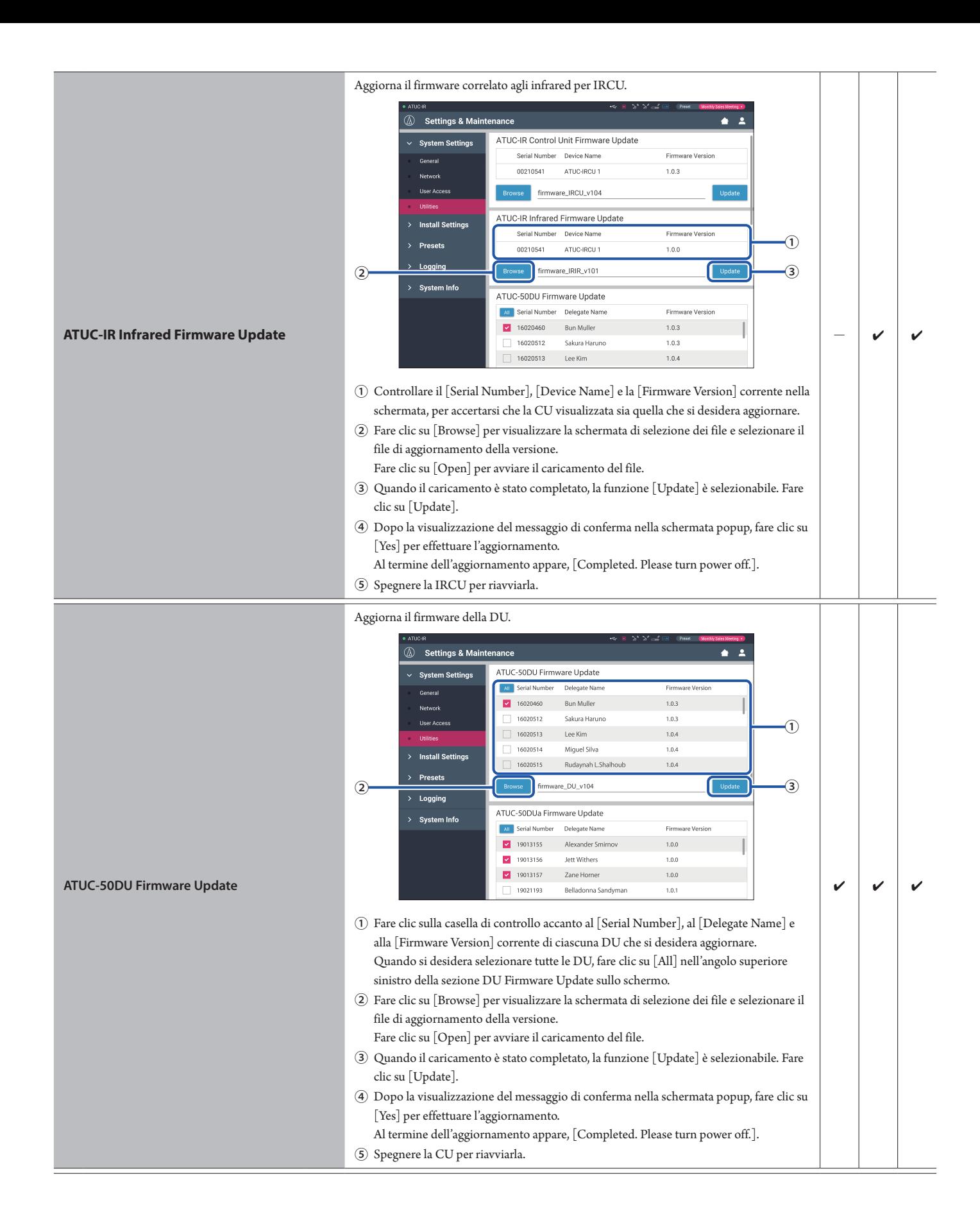

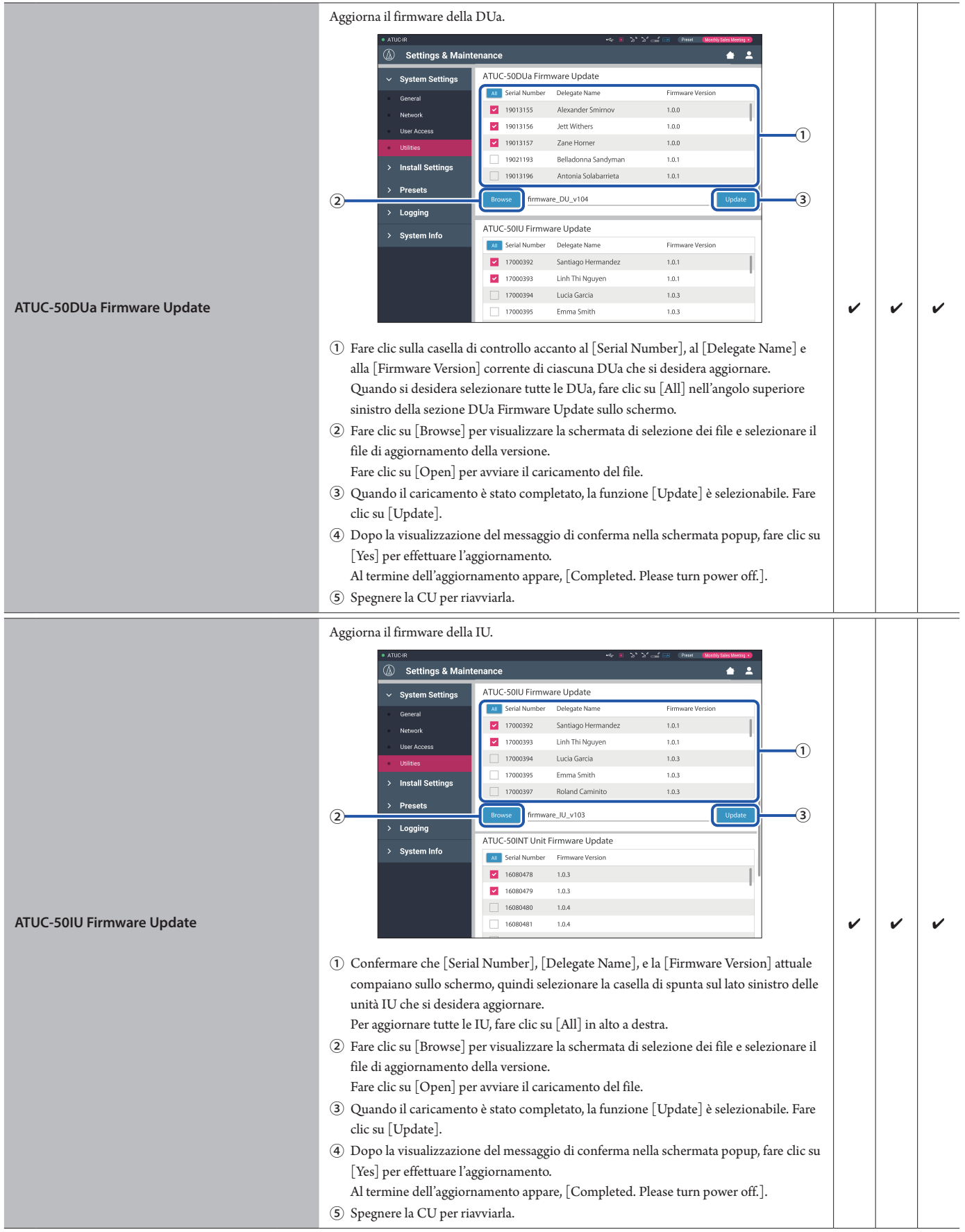

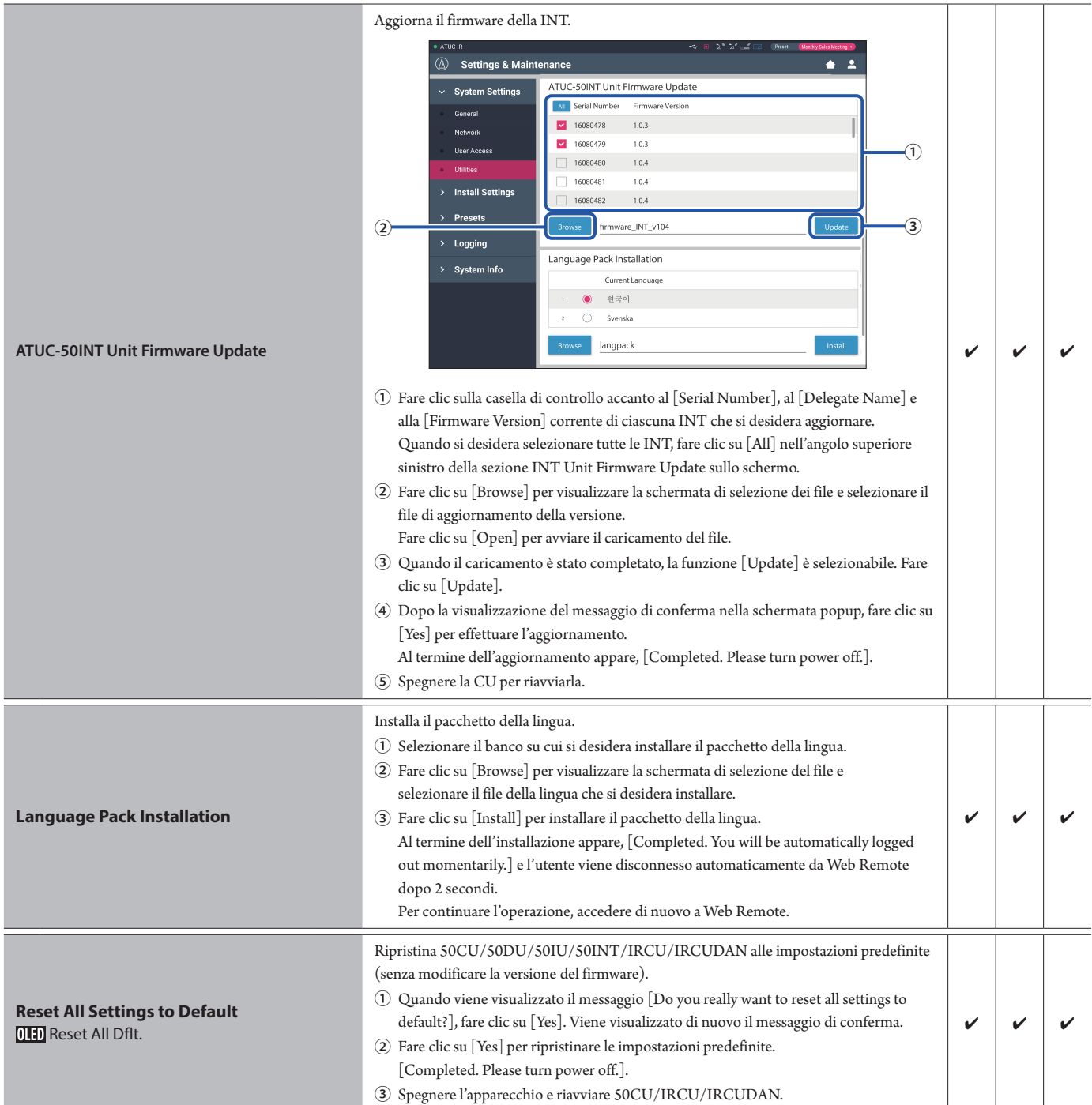

## <span id="page-15-1"></span><span id="page-15-0"></span>**Voce di menu** ② **([Install Settings])**

I valori delle impostazioni e l'impostazione predefinita di ciascuna voce che può essere impostata da [Install Settings] sono i seguenti. I nomi delle voci con **0110** a sinistra sono i nomi visualizzati sul display della CU.

Le voci con  $\bigcirc$  sono incluse nelle impostazioni dei preset.

### **Impostazioni audio della CU ([CU Audio])**

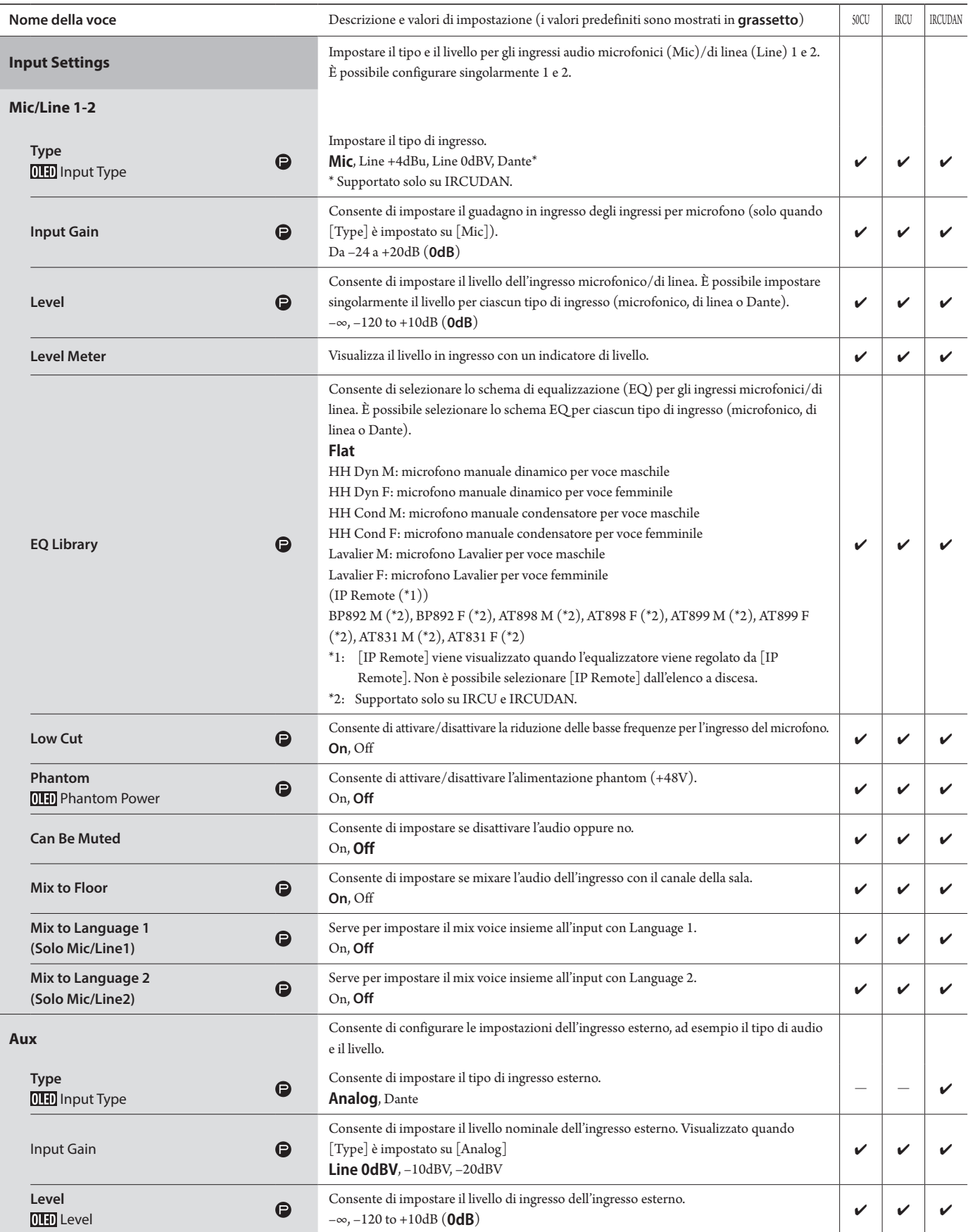

<span id="page-16-0"></span>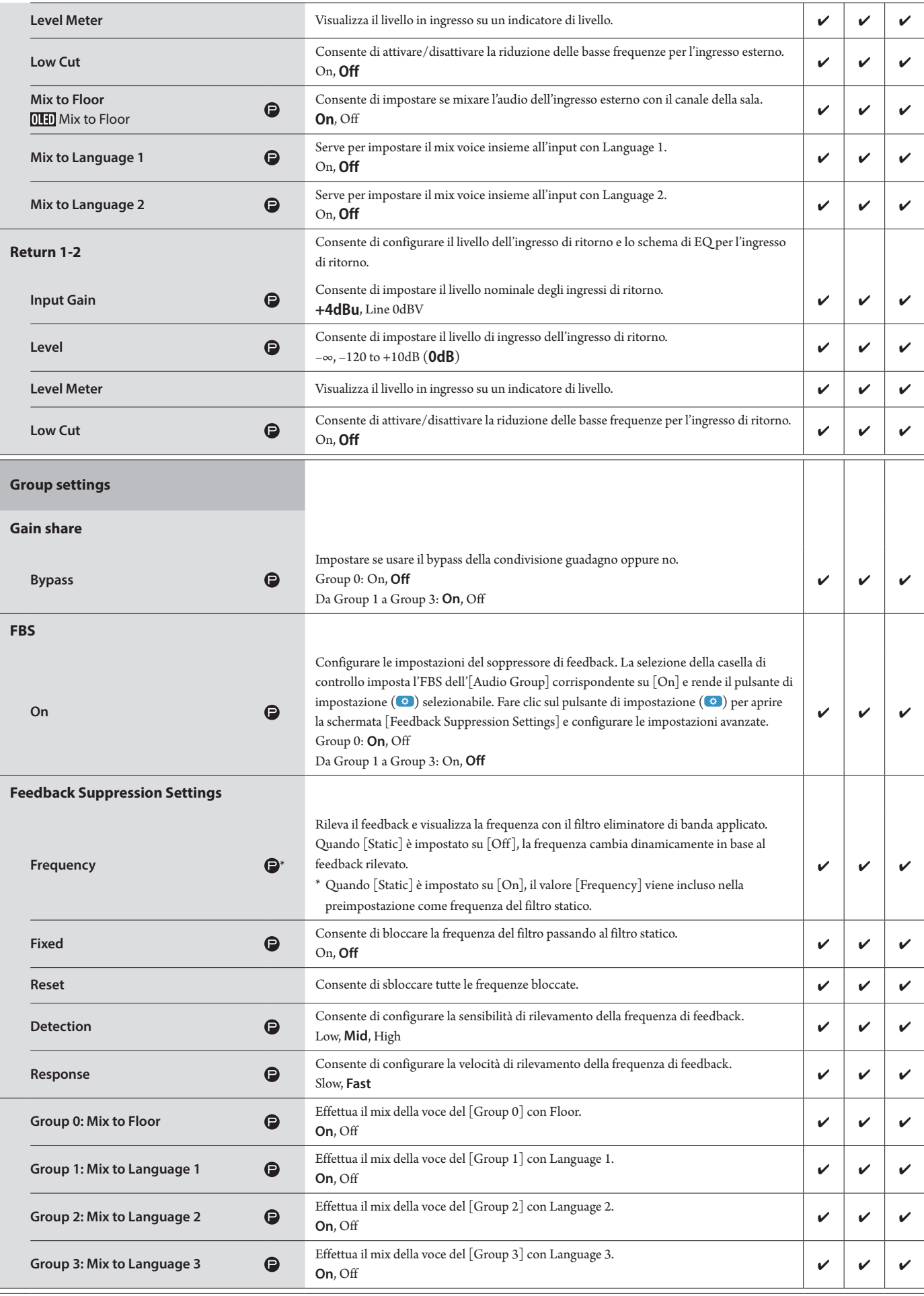

<span id="page-17-0"></span>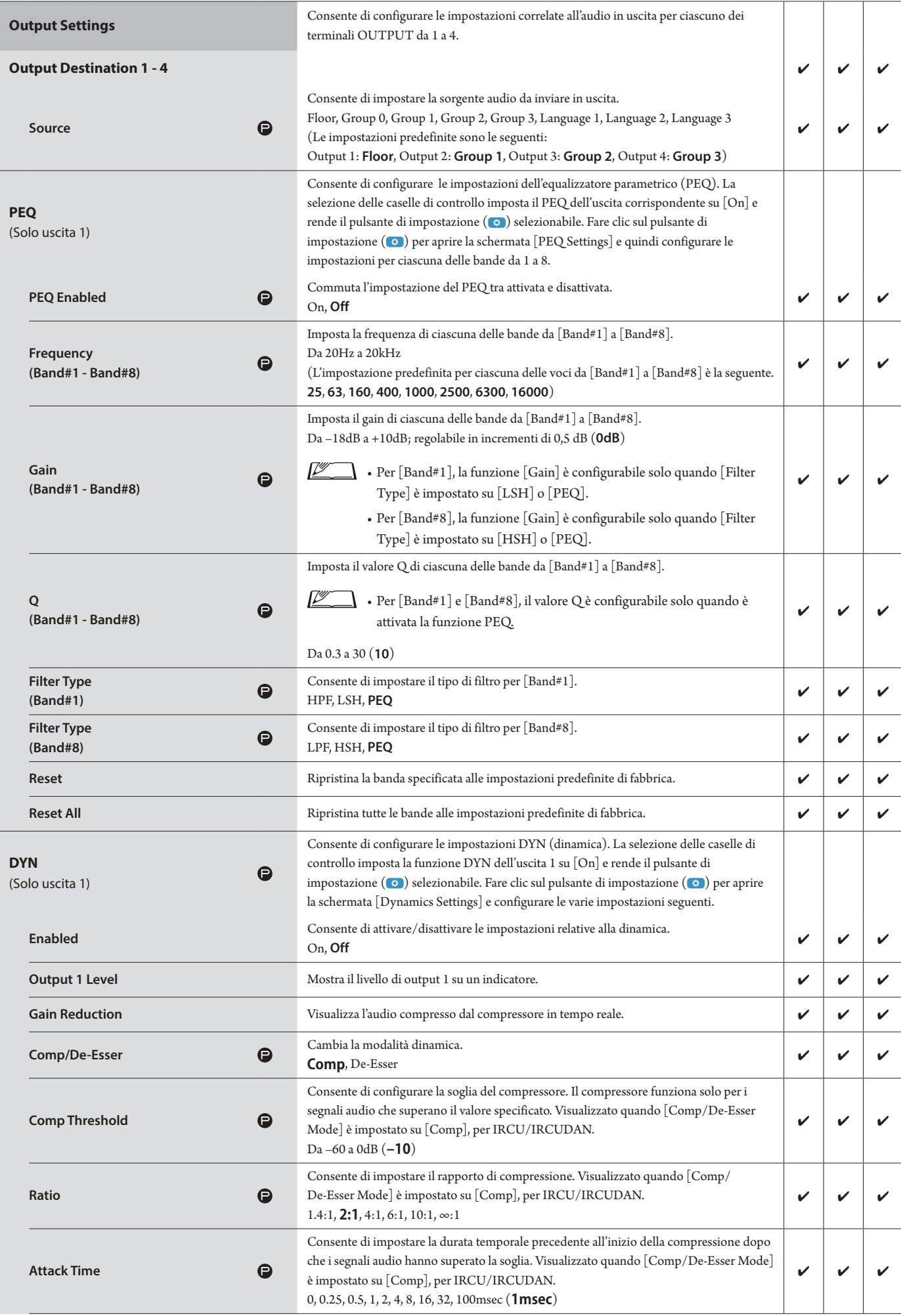

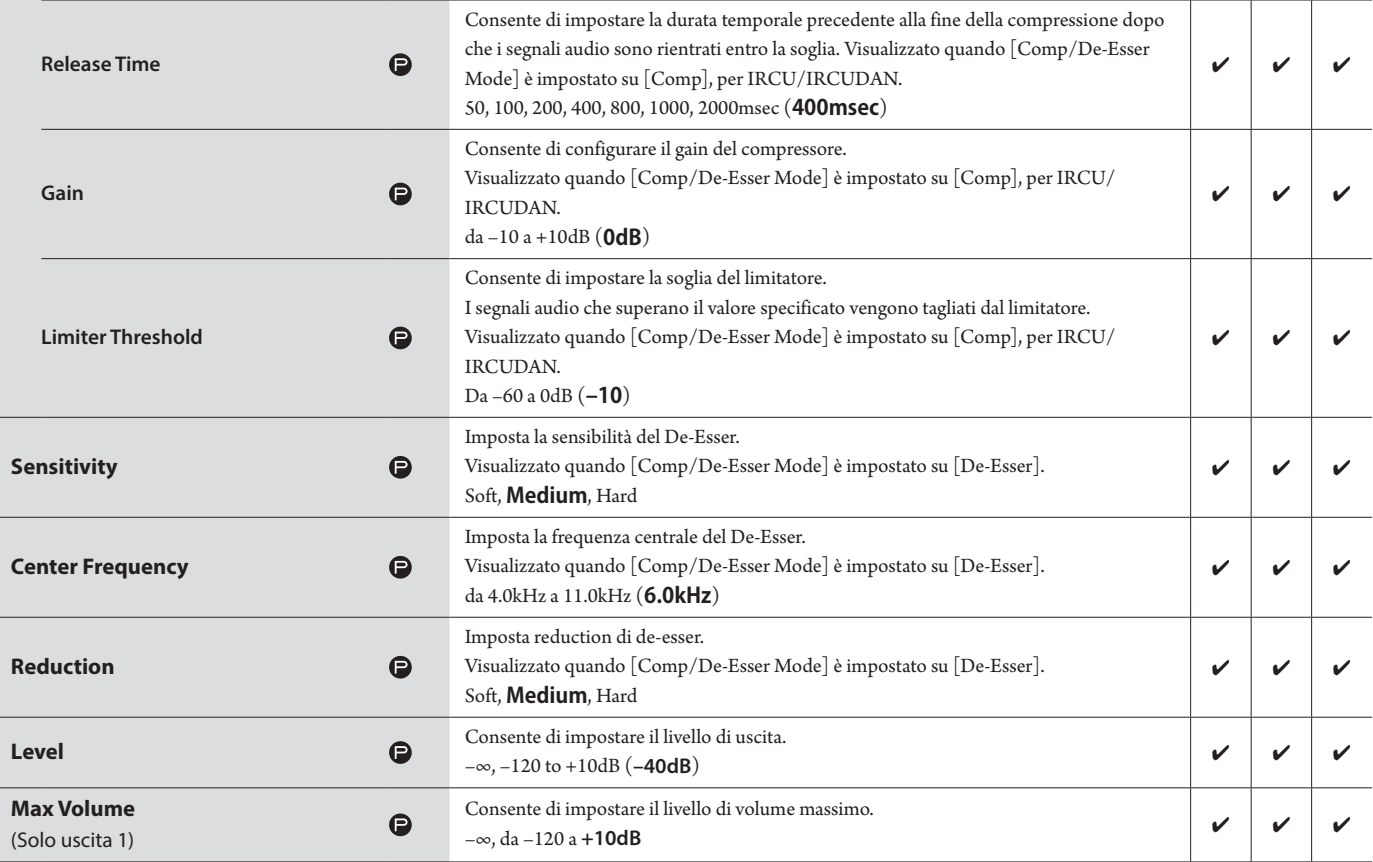

### <span id="page-19-0"></span>**Impostazioni della conferenza ([Conference])**

Selezionare la modalità della conferenza in base al metodo di gestione e controllo della conferenza e configurare le impostazioni dettagliate.

 $\mathbb{Z}^{\mathbb{Z}}$  $\Box$  • Anche le voci di impostazione seguenti sono incluse in [Setup Conference], dove è possibile configurare le stesse impostazioni.

#### **• [Free Talk]**

In questa modalità, i partecipanti possono parlare quando si preme il pulsante (e' (intervento) o quando le loro DU rilevano automaticamente le loro voci.

#### **• [Request Talk]**

In questa modalità, i partecipanti richiedono di parlare premendo il pulsante ("intervento) sulla DU e gli viene consentito di parlare dal comitato direttivo. Il comitato direttivo può anche rifiutare la richiesta di intervento.

Per gestire la conferenza in questa modalità, collegare la CU a un apparecchio di controllo quale un computer.

#### **• [Full Remote]**

In questa modalità, i discorsi sono totalmente controllati attraverso Web Remote. Le operazioni («2 (intervento) della DU vengono disattivate. Per gestire la conferenza in questa modalità, collegare la CU a un apparecchio di controllo quale un computer.

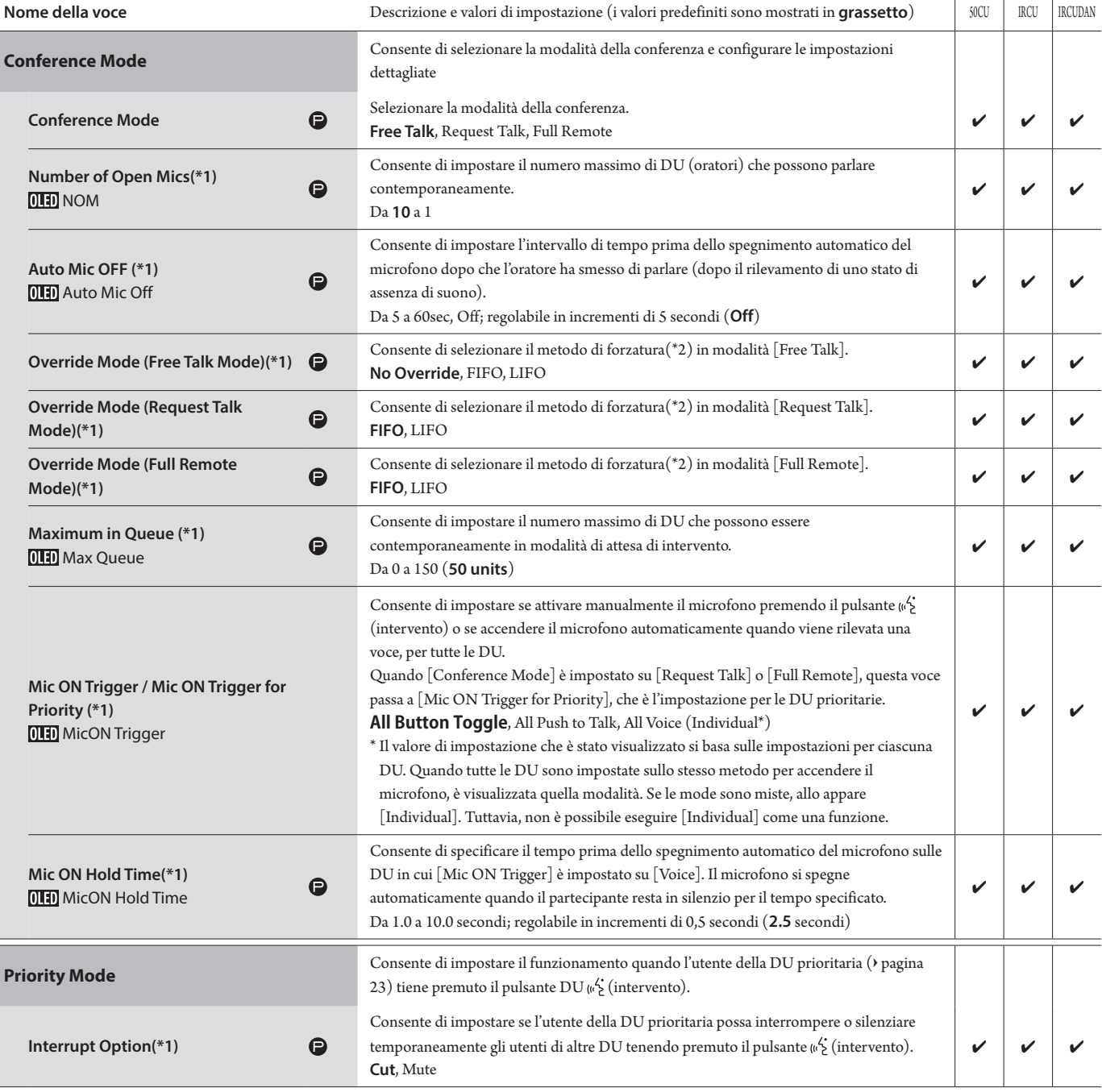

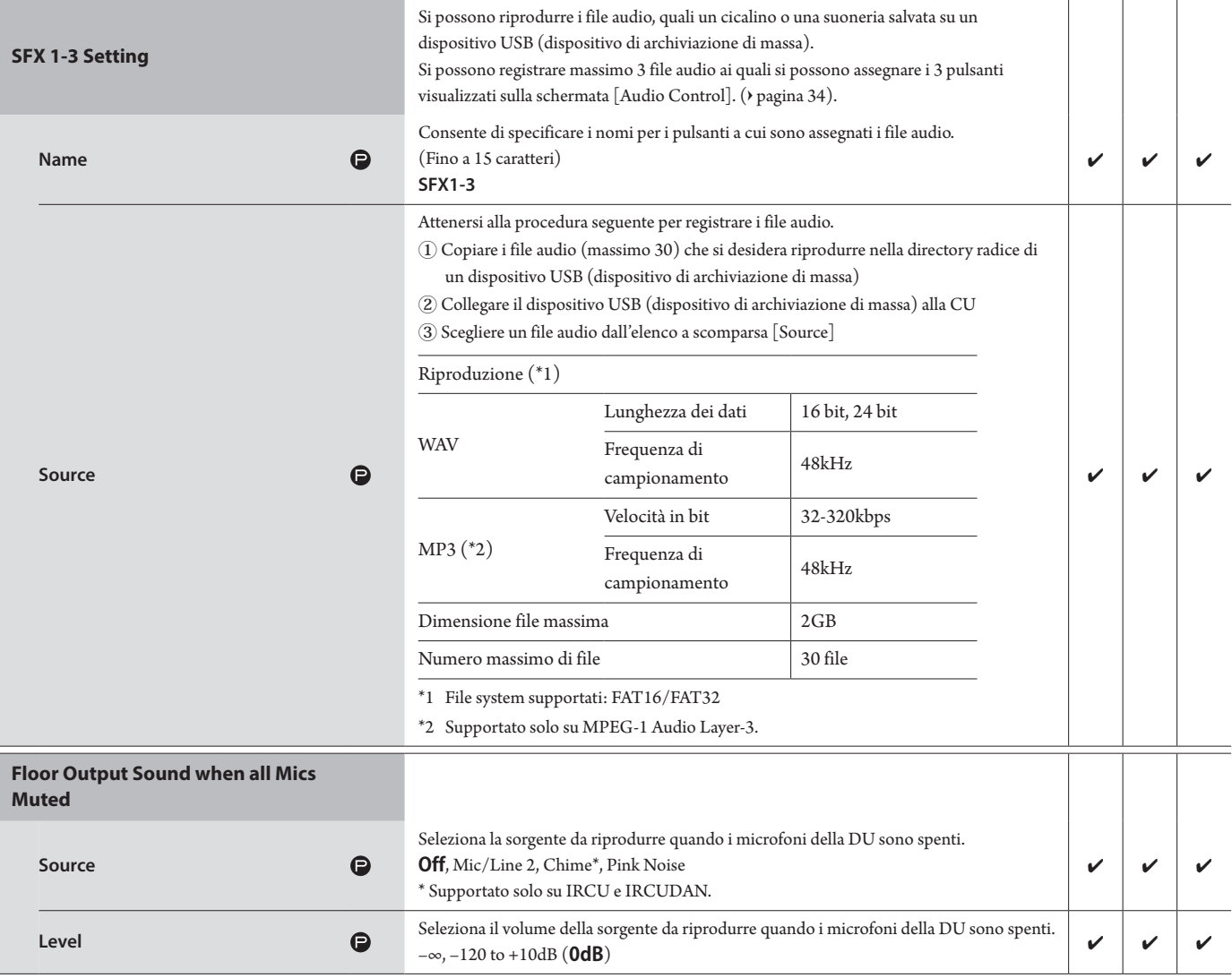

\*1 Informazioni sulle modifiche alle impostazioni

È possibile modificare le impostazioni quando tutte le DU sono nello stato Talk OFF.

\*2 Informazioni sull'impostazione della forzatura

Specificare quale DU (oratore) venga interrotta e quale richiesta di DU venga consentita, qualora il numero di DU (oratori) che possono parlare contemporaneamente abbia raggiunto il limite massimo specificato ([Number of Open Mics]) e un numero superiore di partecipanti prema il pulsante (n'2 (intervento).

#### **FIFO (First-In First-Out):**

Interrompe l'oratore a cui è stato consentito meno di recente di parlare e consente alla persona che ha appena premuto il pulsante (intervento) di parlare.

#### **LIFO (Last-In First-Out):**

Interrompe l'oratore a cui è stato consentito più di recente di parlare e consente alla persona che ha appena premuto il pulsante (intervento) di parlare.

**No Override:** (non selezionabile mentre è attiva la modalità [Request Talk] o [Full Remote])

La persona che ha appena premuto il pulsante (<sup>6</sup>) (intervento) resta in attesa di parlare e le viene consentito di parlare quando arriva il suo turno.

#### <span id="page-20-0"></span>**Impostazioni DU ([DU/IU])**

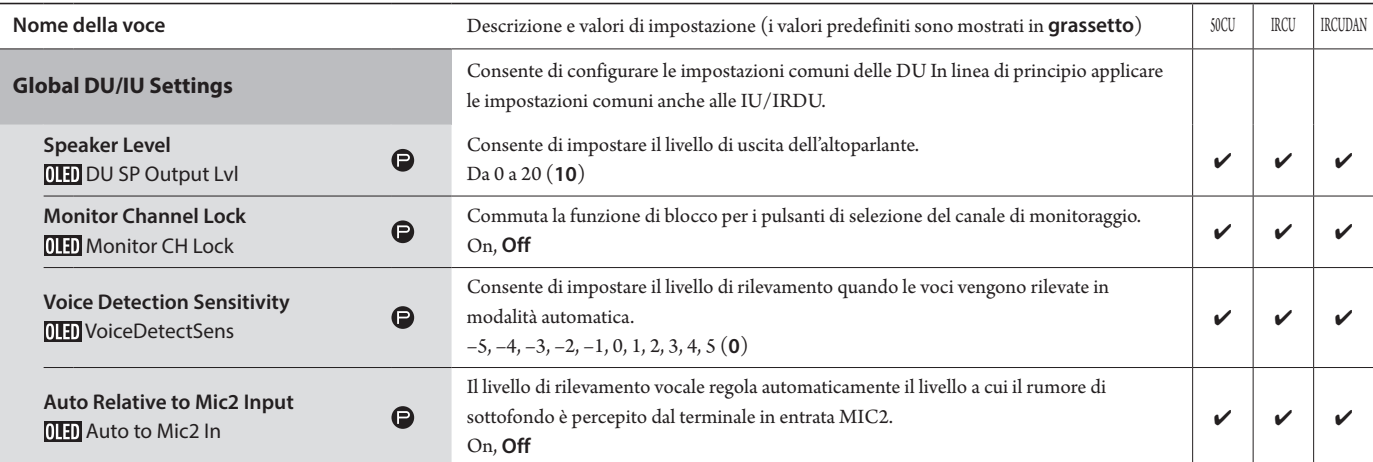

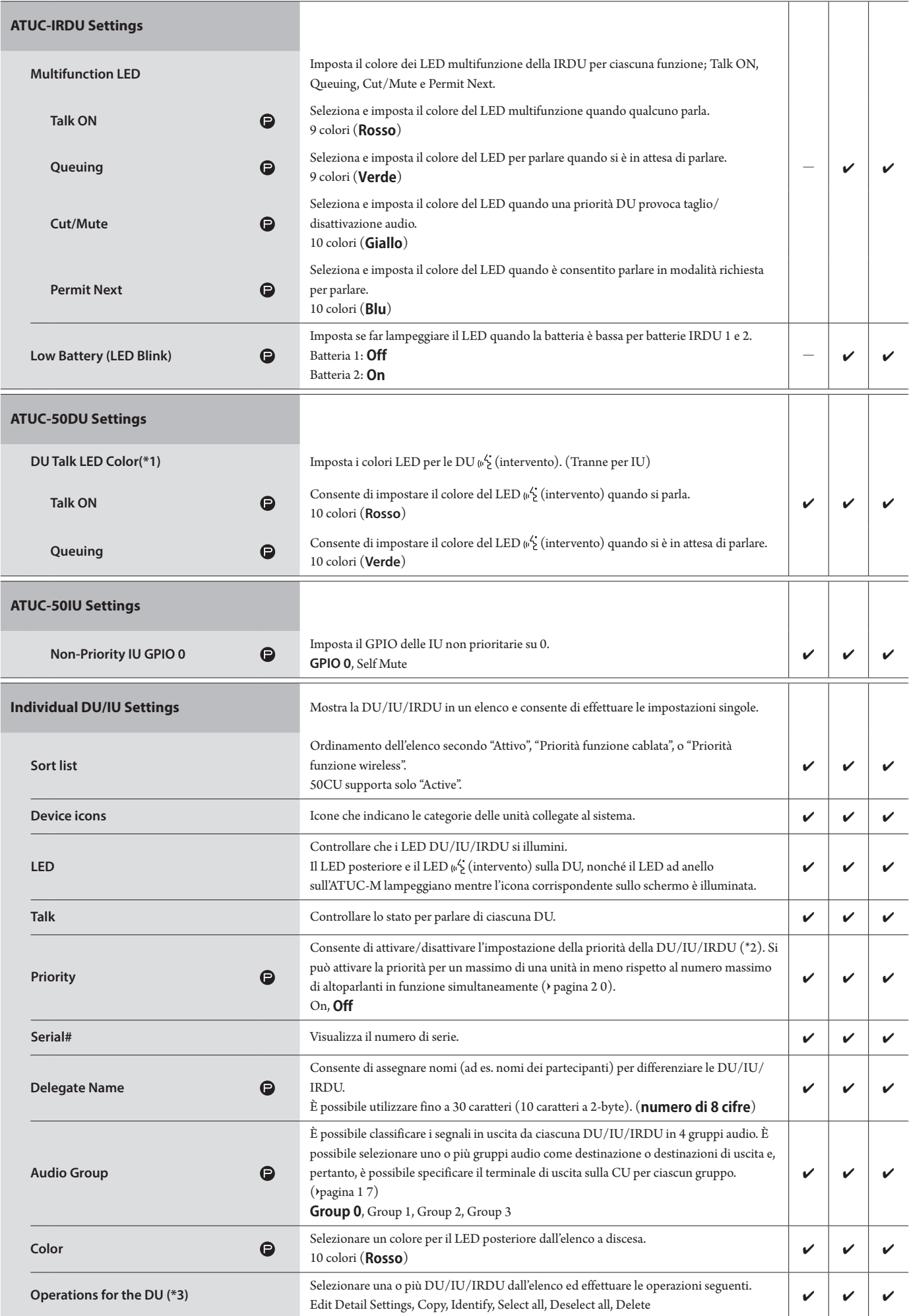

\*1: Informazioni sulle modifiche alle impostazioni

È possibile modificare le impostazioni quando tutte le DU/IU sono nello stato Talk OFF.

- <span id="page-22-0"></span>\*2: Informazioni sull'impostazione della priorità
	- Alle DU/IU prioritarie è concessa l'autorizzazione a effettuare quanto segue:
	- Parlare in qualsiasi momento
	- Interrompere o silenziare temporaneamente tutti gli altri partecipanti contemporaneamente

Si presume che l'impostazione della priorità sia attivata sulle DU/IU che vengono utilizzate dalle persone che hanno la responsabilità di dirigere una conferenza, ad esempio un presidente o i direttori di un'azienda a cui sia consentito parlare in qualsiasi momento.

\*3: Funzioni DU/IU

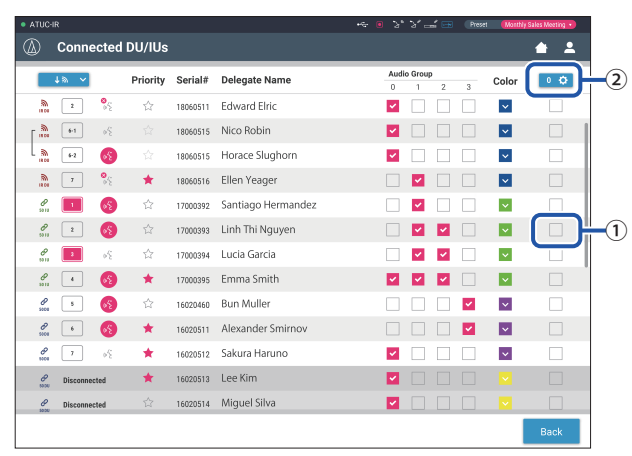

#### **1 Fare clic su** ① **delle DU/IU per le quali si desidera regolare le impostazioni.**

Nella casella di controllo viene inserito un segno di spunta.

È anche possibile selezionare più DU/IU e modificare contemporaneamente le impostazioni delle DU/IU selezionate.

#### **2 Fare clic su** ② **per visualizzare l'elenco a discesa e passare alle operazioni seguenti.**

• Il numero visualizzato su ② è il numero delle DU/IU selezionate.

#### **Edit Detail Settings:**

Consente di configurare contemporaneamente le impostazioni dettagliate per le DU/IU selezionate (fare riferimento alla tabella [DU/IU Detail Settings] seguente).

Quando sono selezionate più DU/IU, le voci di impostazione con valori correnti che differiscono tra le varie DU/IU appaiono in grigio (non selezionabili).

- Voci che restano visualizzate in grigio: i valori di impostazione di ciascuna DU/IU vengono conservati.
- Voci in grigio che diventano selezionabili dopo l'operazione: i valori delle impostazioni di tutte le DU/IU selezionate vengono modificati sui valori visualizzati.

#### **Copy:**

Copia le impostazioni delle DU/IU e le incolla in altre DU/IU.

- ① Selezionare 1 DU da cui si desidera copiare le impostazioni.
- ② Selezionare [Copy] dall'elenco a discesa.
- Tutte le caselle di controllo, le icone e simili, tranne le caselle di controllo di selezione delle DU/IU non sono selezionabili.
- ③ Selezionare le DU/IU di cui si desidera incollare le impostazioni.
- ④ Premere il pulsante [Paste].

#### **Delete:**

Elimina le DU/IU selezionate dall'elenco. È possibile eliminare solo le DU/IU che risultano disconnesse.

#### **Select all:**

Seleziona tutte le DU/IU.

#### **Deselect all:**

Deseleziona tutte le DU/IU.

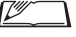

• A seconda dello stato di selezione delle DU/IU, alcune voci indicate sopra potrebbero non venire visualizzate.

## <span id="page-23-0"></span>**Impostazioni dettagliate delle DU/IU ([DU/IU Detail Settings])**

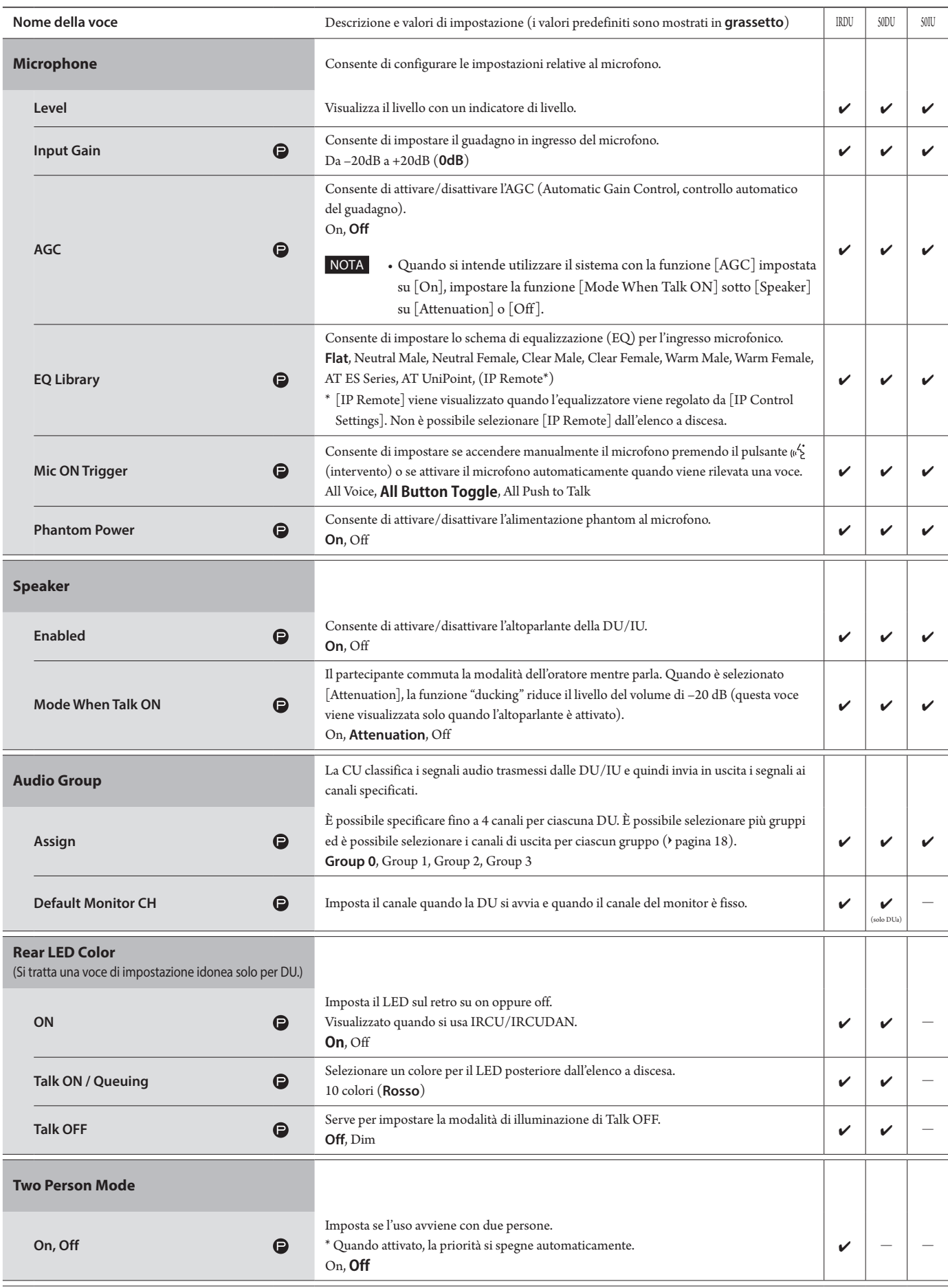

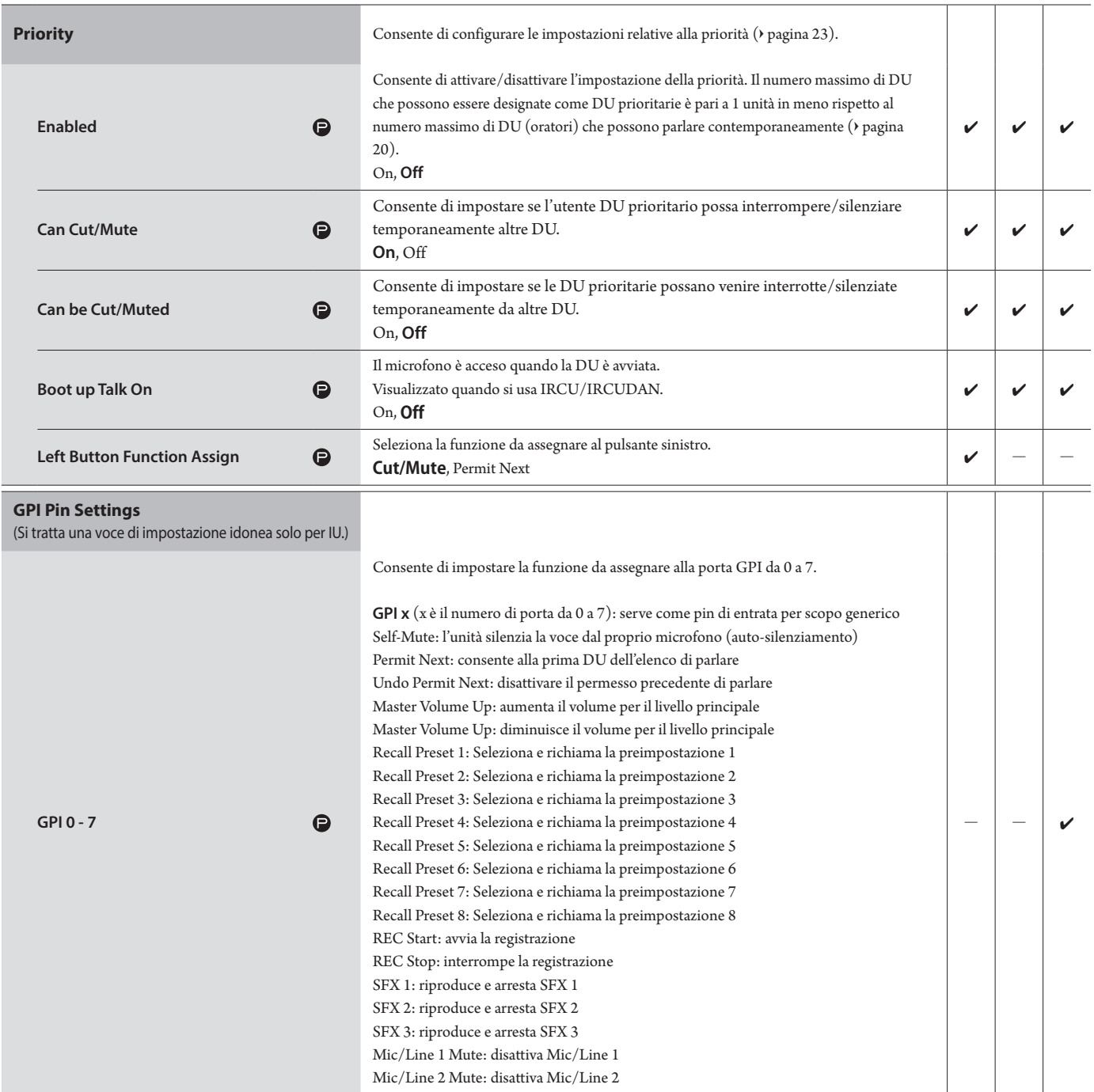

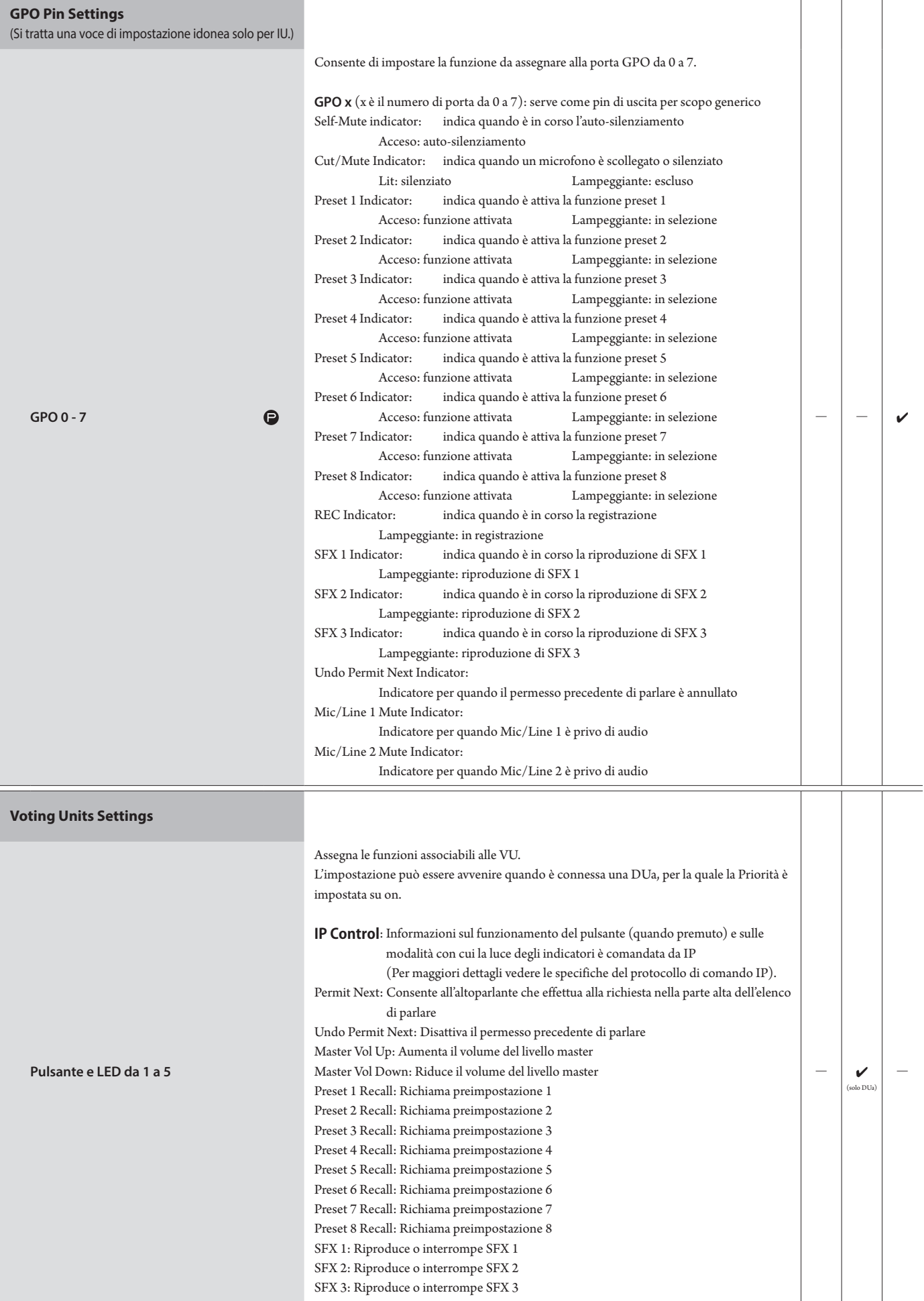

## **Impostazioni di interpretazione ([Interpretation Settings])**

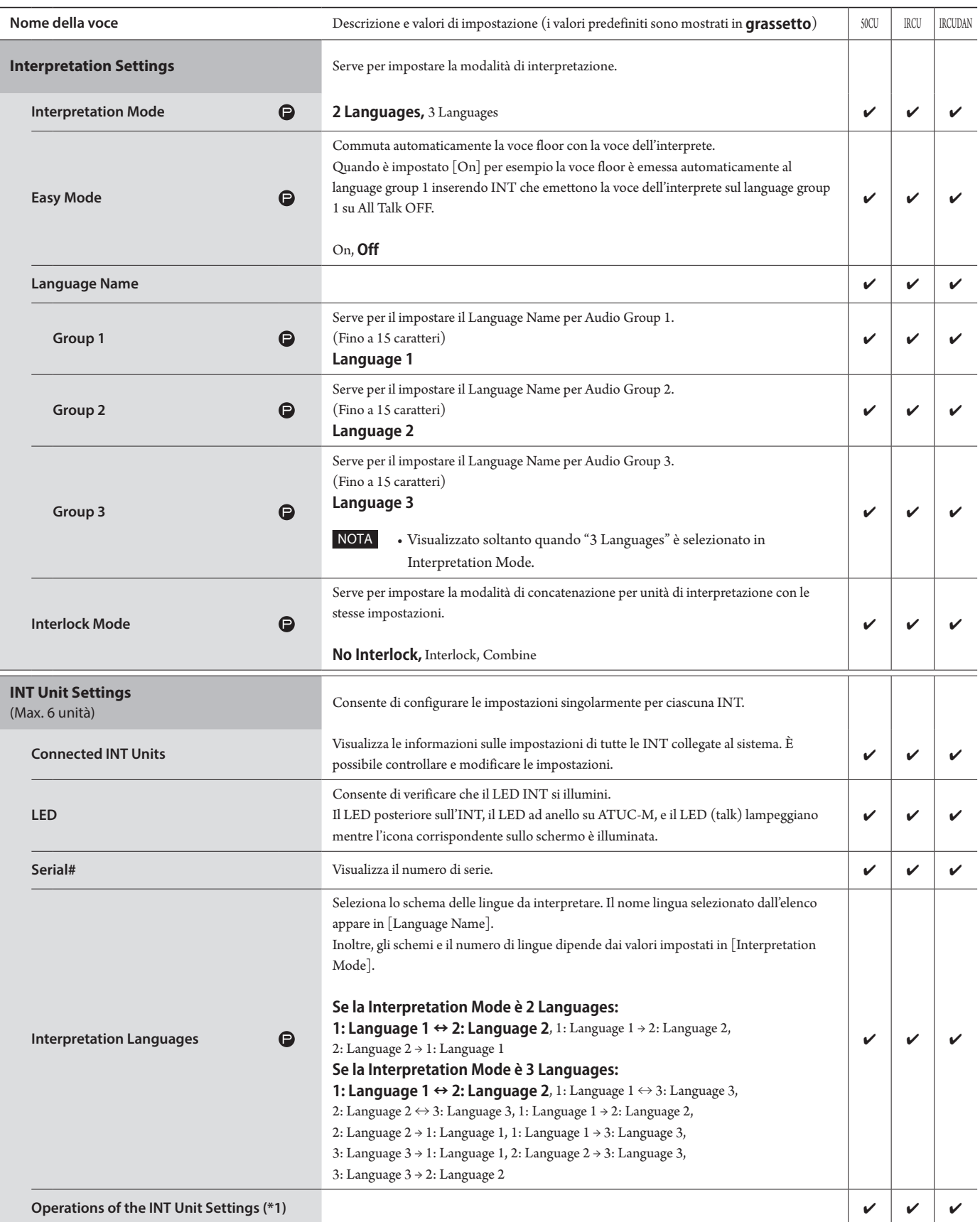

\*1: informazioni circa le funzioni di INT Unit Settings

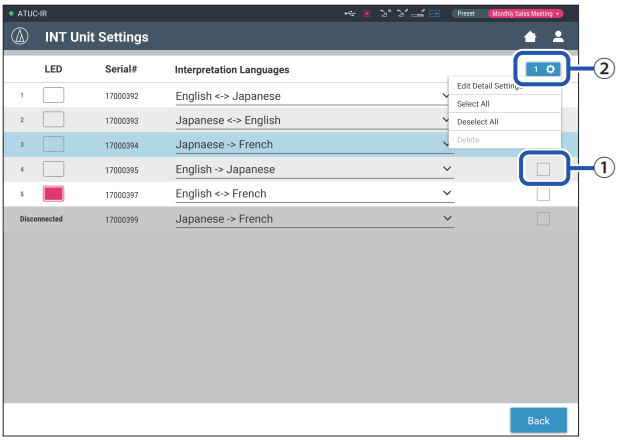

#### **1 Fare clic su** ① **delle INT per le quali si desidera cambiare le impostazioni.**

Nella casella di controllo appare un segno di spunta.

È anche possibile selezionare più INT e modificare contemporaneamente le impostazioni delle INT selezionate.

#### **2 Fare clic su** ② **per visualizzare l'elenco a discesa e passare alle operazioni seguenti.**

• Il numero visualizzato in  $@$  indica il numero delle INT correntemente selezionate.

#### **Edit Detail Settings:**

Serve per configurare le impostazioni dettagliate delle INT scelte (consultare la tabella riportata di seguito sulle impostazioni dettagliate per le INT [INT Unit Detail Settings]). Quando sono selezionate più INT, le voci di impostazione con valori correnti che differiscono tra le varie INT appaiono in grigio.

- Voci che restano visualizzate in grigio: i valori di impostazione di ciascuna INT vengono conservati.
- Voci in grigio che diventano selezionabili dopo l'operazione: i valori delle impostazioni di tutte le INT selezionate vengono modificati sui valori visualizzati.

#### **Select all:**

Seleziona tutte le INT.

#### **Deselect all:**

Deseleziona tutte le INT.

#### **Delete:**

Elimina le INT selezionate dall'elenco. Sole le INT che sono state scollegate possono essere eliminate.

• A seconda dello stato di selezione delle INT, alcune voci indicate sopra potrebbero non venire visualizzate.

• Non esiste una funzione per copiare le impostazione di una INT su altre INT.

#### **Impostazioni dettagliate unità INT ([INT Unit Detail Settings])**

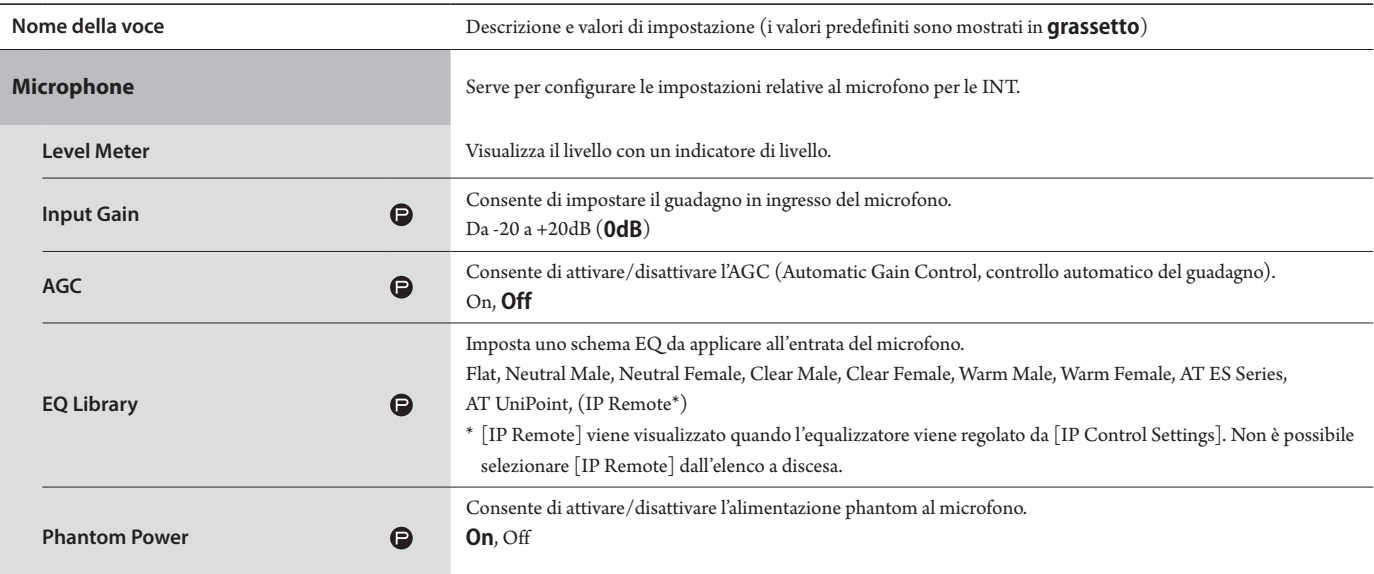

## **Impostazioni di registrazione ([Recorder])**

NOTA • È possibile configurare le impostazioni di registrazione solo quando quest'ultima si arresta.

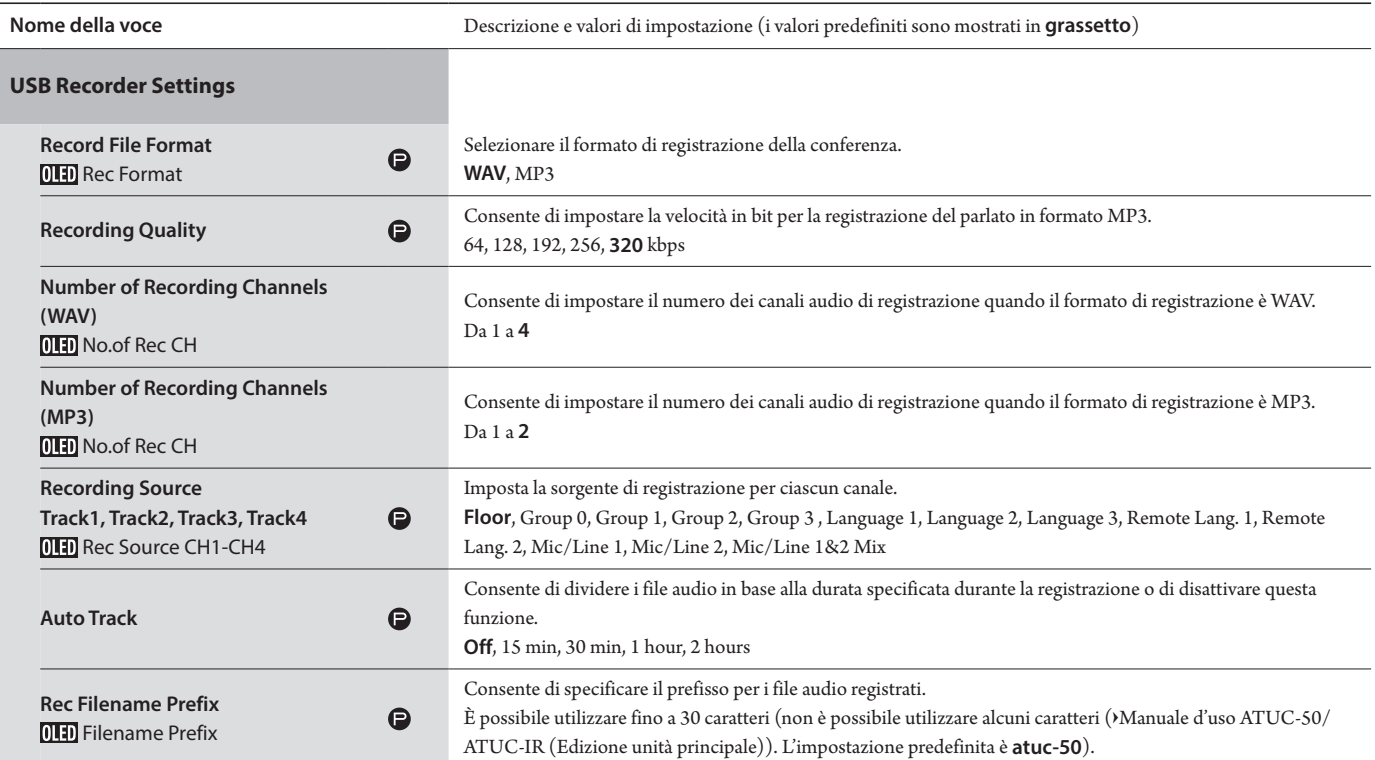

## <span id="page-29-1"></span><span id="page-29-0"></span>**Accesso alle proprie preimpostazioni ([Presets])**

È possibile richiamare, salvare, importare/esportare le preimpostazioni.

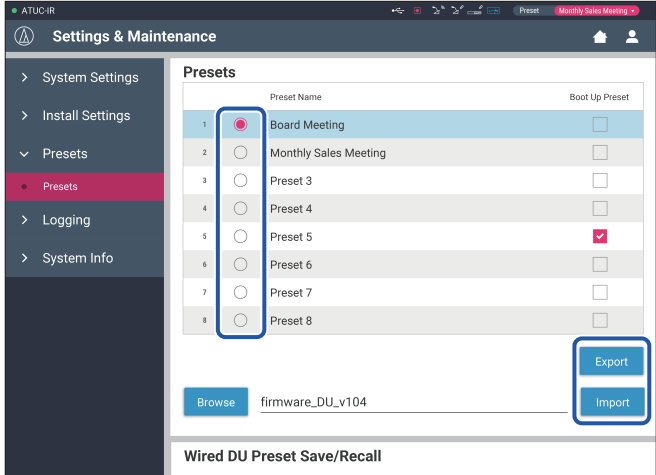

#### **1 Fare clic su** ○ **sul lato destro del numero del preset che si desidera selezionare.**

○ si illumina in rosso e il campo del preset selezionato viene evidenziato in azzurro.

#### **2 Fare clic sull'operazione che si desidera eseguire.**

L'operazione selezionata viene eseguita.

#### **Export (Export Presets ):**

Esporta i dati del preset su un dispositivo esterno. Dalla finestra popup, selezionare la cartella in cui si desidera esportare i dati.

#### **Import (Import Presets ):**

Importa i dati del preset che sono stati esportati su un dispositivo esterno. Dalla finestra popup, selezionare il file dei dati delle preimpostazioni che si desidera importare.

⊮

• Per modificare il nome del preset, fare clic sul nome. È possibile utilizzare fino a 30 caratteri.

• Per effettuare impostazioni per richiamare una preset specifica mentre il sistema si sta avviando, selezionare il numero di preset.

#### **3 Impostare la voce "Wired DU Preset Save/Recall".**

Si può impostare se collegare la registrazione pre-impostata per topologia o il numero di serie. (**Topology**, Serial Number)

## <span id="page-29-2"></span>**Gestione del registro ([Logging])**

Consente di configurare le impostazioni del registro del sistema. È anche possibile scaricare il file del registro.

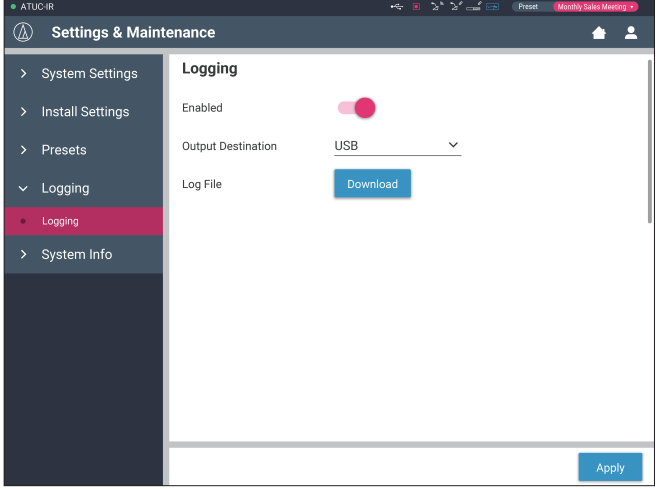

#### **Enabled (Logging):**

Consente di impostare se salvare o meno il registro del sistema. (**On**, Off)

#### **Output Destination (Destination):**

Consente di impostare se esportare o meno il file del registro su un dispositivo USB (dispositivo di archiviazione di massa). (**Internal**, USB)

#### **Log File:**

Selezionare la destinazione di download e scaricare il file del registro sulla destinazione specificata.

## <span id="page-29-3"></span>**Visualizzazione delle informazioni sul sistema ([System Info])**

Consente di visualizzare informazioni sul sistema quali versione del firmware, vari stati delle impostazioni di rete e numeri di serie delle unità.

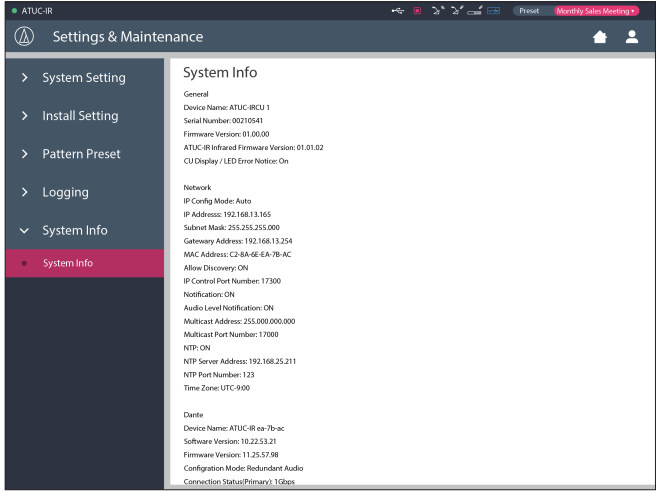

## <span id="page-30-1"></span><span id="page-30-0"></span>**Setup di una conferenza ([Setup Conference])**

Per gestire molti tipi diversi di conferenze utilizzando un sistema per conferenza, si consiglia di creare diversi preset con le impostazioni di conferenza. È possibile eseguire una configurazione di base per le conferenze semplicemente richiamando il preset più adatto per la conferenza che verrà svolta.

È possibile preimpostare fino a 8 impostazioni di conferenze.

È anche possibile cambiare le impostazioni salvate nel preset richiamato, per adattarle alla conferenza in programma.

Eseguire le 3 seguenti impostazioni per la conferenza in programma, utilizzando i preset.

## <span id="page-30-2"></span>1 **Richiamo del preset ([Recall Preset])**

La schermata [Recall Preset] viene visualizzata se si fa clic su [Setup Conference] nella schermata Home (> [pagina 6](#page-5-3)).

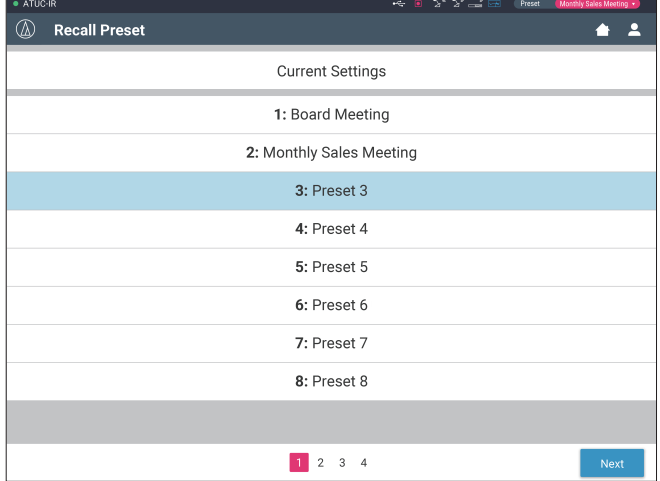

Per avviare una conferenza utilizzando le impostazioni più recenti (Current Settings) o uno dei preset, attenersi alla procedura seguente per visualizzare la schermata [Conference Manager].

**1 Nella schermata [Recall Preset], selezionare [Current Settings] o il preset desiderato, quindi fare clic su [Next].**

Ľ

• Per configurare le impostazioni in base all'impostazione corrente, selezionare [Current Settings].

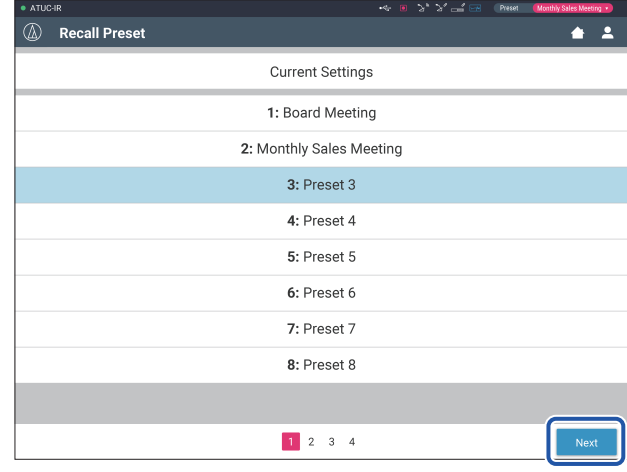

Richiama il preset e quindi visualizza la schermata [Conference Settings].

## <span id="page-30-3"></span>2 **Modifica delle impostazioni di conferenza ([Conference Settings])**

**1 Modificare le impostazioni a seconda delle esigenze, quindi fare clic su [Next].**

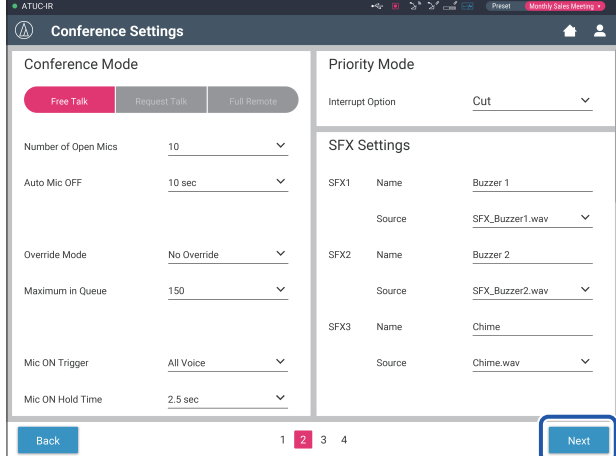

Salva le impostazioni e visualizza la schermata [DU/IU Settings].

## <span id="page-31-1"></span><span id="page-31-0"></span>3 **Regolazione delle impostazioni DU/IU ([DU/IU Settings], [DU/IU Detail Settings])**

Configurare le impostazioni dettagliate delle DU/IU e le impostazioni dettagliate DU/IU.

**1 Modificare le impostazioni a seconda delle esigenze.**

#### **Per configurare le impostazioni dettagliate:**

Passare al punto 2.

#### **Per terminare le impostazioni senza configurare le impostazioni dettagliate:**

Fare clic su [Next] seguito da [Done].

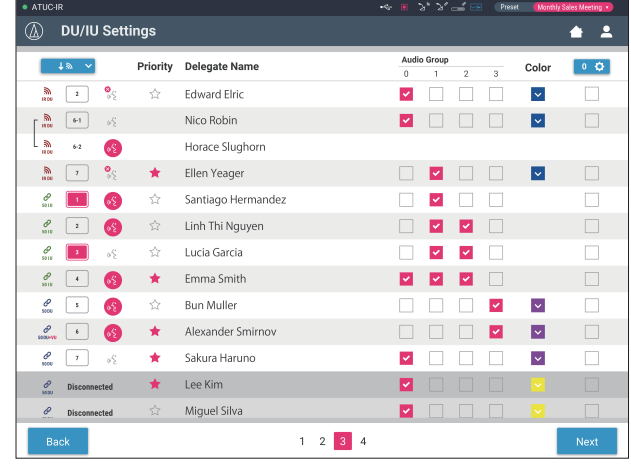

 $\Box$  • Per i dettagli su ciascuna voce di impostazione, fare riferimento alla tabella delle voci  $[DU/IU$  Settings $]$  ( $\rightarrow$  pagina 21).

**2 Fare clic su** ① **quelle DU/IU per le quali si desidera regolare le impostazioni, inserendo un segno** ✔**.**

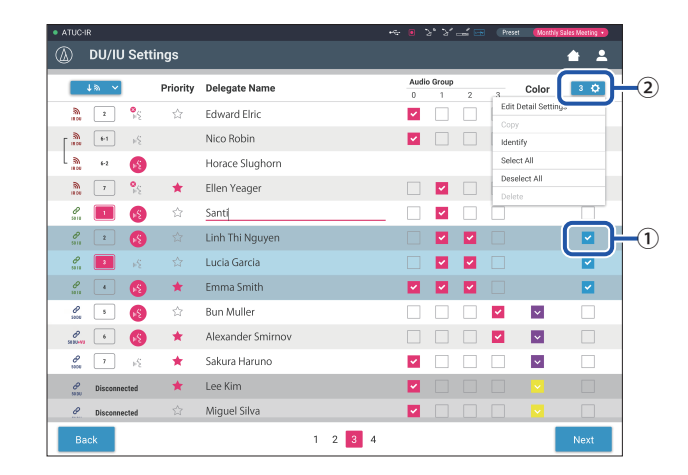

<u>[W</u>

• Dall'elenco a discesa ②, è possibile selezionare/deselezionare tutte le DU/IU.

- <br>• Il numero visualizzato su $\textcircled{2}$  indica il numero delle<br>  $\text{DU}/\text{IU}$ correntemente selezionate.
- ① e ② non vengono visualizzate qualora all'operatore correntemente connesso non sia consentito di accedere a queste impostazioni.

### **3 Dall'elenco a discesa** ②**, fare clic su [Edit Detail Settings].**

Visualizza la schermata [DU/IU Detail Settings] e consente all'utente di configurare le impostazioni dettagliate della DU/IU.

**4 Configurare le impostazioni dettagliate DU/IU e fare clic su [Apply] per applicare le modifiche.**

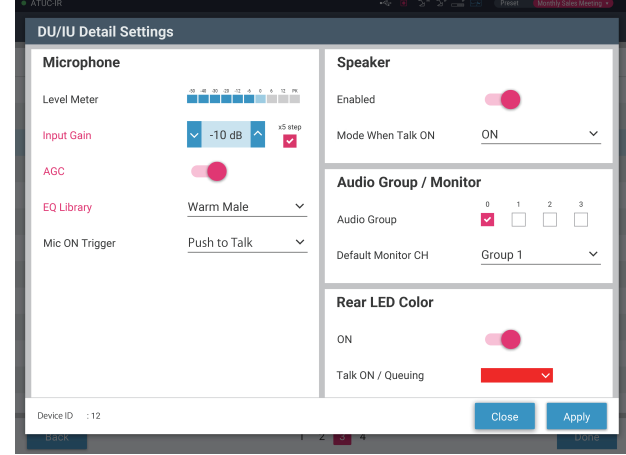

Torna alla schermata [DU/IU Settings].

- PUN Per i dettagli su ciascuna voce di impostazione, fare riferimento alla tabella delle voci [DU/IU Detail Settings] (> [pagina 24](#page-23-0)).
	- Quando sono selezionate più DU/IU, le voci di impostazione con valori correnti che differiscono tra le varie DU/IU appaiono in grigio (non selezionabili). Non è possibile regolare queste voci di impostazione.
	- È possibile configurare l'impostazione [Phantom Power] per le DU/IU da [Settings & Maintenance] → [Install Settings] → [DU/ IU] → [Individual DU/IU Settings] → [Connected DU/IUs] → [Edit Detail Settings] → [DU/IU Detail Settings] (> pagina [24\)](#page-23-0).

### **5 Fare clic su [Done] nella parte inferiore destra dello schermo.**

Viene visualizzata la schermata [Conference Manager] sotto [Start Conference] ( $\rightarrow$  [pagina 33\)](#page-32-2) per indicare che il sistema è pronto ad avviare la conferenza.

## <span id="page-32-1"></span><span id="page-32-0"></span>**Utilizzo e controllo delle conferenze ([Start Conference])**

La schermata [Start Conference] viene visualizzata facendo clic su [Start Conference] ( $\rightarrow$  [pagina 6\)](#page-5-3) o dopo aver concluso le impostazioni della conferenza da [Setup Conference].

È possibile utilizzare e controllare una conferenza in corso. È anche possibile modificare le impostazioni dettagliate della conferenza in corso.

Utilizzando le schede sul lato superiore dello schermo, è possibile commutare la modalità della conferenza tra le 3 modalità seguenti.

#### 1 **[Conference Manager]**

- Impostazioni e gestione per i partecipanti
- Controllo dei discorsi
- Impostazioni dettagliate delle DU/IU

#### 2 **[Audio Control]**

- Regolazione del livello di uscita del parlato
- Operazioni di registrazione della conferenza
- Operazioni di riproduzione audio, ad esempio la suoneria

#### 3 **[Conference Settings]**

- Impostazioni della modalità della conferenza e varie impostazioni dettagliate.
- Impostazioni di riproduzione audio, ad esempio la suoneria

## <span id="page-32-2"></span>1 **Utilizzo delle conferenze ([Conference Manager])**

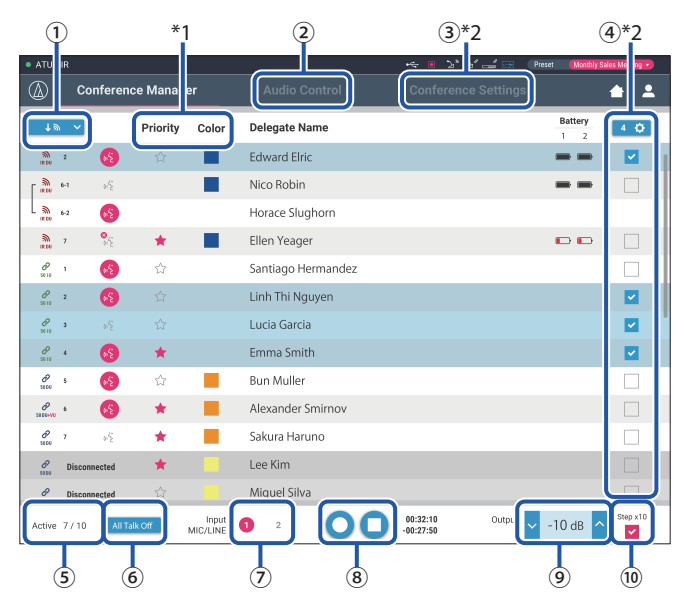

- ① Selezionare [All] per visualizzare tutte le DU/IU collegate o [Active] per visualizzare gli operatori che stanno parlando al momento.
- ② Mostra la schermata [Audio Control] (➤ [pagina 34](#page-33-1)).
- ③ Mostra la schermata [Conference Settings] (➤ [pagina 34](#page-33-2)).
- ④ Mostra la schermata [DU/IU Detail Settings] (➤ [pagina 32](#page-31-1)).
- ⑤ Indica il numero di oratori che stanno parlando al momento. Il numeratore rappresenta il numero di persone che parlano e il denominatore il numero massimo di persone che possono parlare contemporaneamente.
- ⑥ Interrompe tutti gli utenti di DU/IU che stano parlando al momento.
- ⑦ Imposta MIC/LINE su on o su off.
- ⑧ Consente di effettuare le operazioni di registrazione. Vedere "Operazioni di registrazione" (> [pagina 34](#page-33-3)).
- ⑨ Fare clic ripetutamente per regolare il livello del volume. Fare clic sui pulsanti su/giù per regolare il livello del volume per OUTPUT 1.
- ⑩ Si può regolare il livello in 10 incrementi aggiungendo un segno di spunta.
- \*1 Dalla schermata [Conference Manager], le impostazioni [Priority] e [Color] non sono configurabili.
- \*2 Quando l'autorizzazione all'accesso dell'Operator è impostata su [Limited], queste voci non vengono visualizzate.

• Le voci operative e di impostazione diverse da quelle da  $\Omega$  a  $\Theta$ descritte sopra identiche alle voci contenute nella schermata [DU/IU Settings] (> [pagina 32](#page-31-1)).

#### **Quando è attiva la modalità Request Talk:**

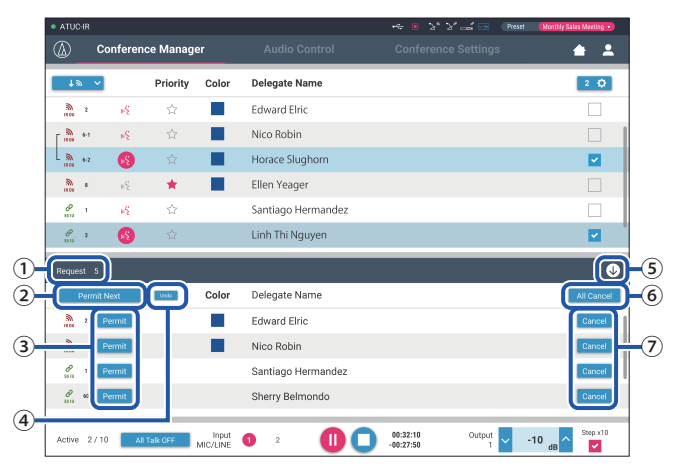

In modalità Request Talk, in aggiunta all'elenco di DU/IU, è possibile anche visualizzare l'elenco delle DU che richiedono di parlare.

- ① Il numero di DU che richiede di parlare
- ② Consente alla prima DU dell'elenco di parlare
- ③ Consente alla DU corrispondente di parlare
- ④ Elimina il permesso della richiesta a parlare.
- ⑤ Apre/chiude l'elenco delle richieste
- ⑥ Annulla tutte le richieste di intervento
- ⑦ Annulla la richiesta di intervento da parte della DU corrispondente

#### <span id="page-33-3"></span><span id="page-33-0"></span>**Operazioni di registrazione:**

È possibile effettuare le operazioni di registrazione, quali l'avvio e l'arresto della registrazione, sia nella schermata [Conference Manager] che nella schermata [Audio Control] (> [pagina 34\)](#page-33-1). Nella schermata [Audio Control], è possibile configurare le impostazioni avanzate relative all'audio ed effettuare operazioni audio.

Effettuare le operazioni di registrazione utilizzando i 3 pulsanti seguenti disponibili nella parte inferiore della schermata [Conference Manager].

#### Pulsante Registrazione/Pausa

Avvia e interrompe la registrazione. Commuta ogni volta che è premuto.

Pulsante Arresto

Arresta la registrazione.

#### **Informazioni relative ai colori dei pulsanti:**

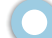

П

Non è possibile utilizzare i pulsanti di questo colore.

È possibile utilizzare i pulsanti di questo colore.

I pulsanti di questo colore sono correntemente in uso. Se si preme un pulsante, il pulsante diventa di questo colore.

## <span id="page-33-1"></span>2 **Configurazione delle impostazioni avanzate relative all'audio ed esecuzione di operazioni audio ([Audio Control])**

Fare clic sulla scheda [Audio Control] per passare alla schermata [Audio Control].

È possibile effettuare le operazioni di registrazione e configurare le impostazioni avanzate relative all'audio in una singola schermata.

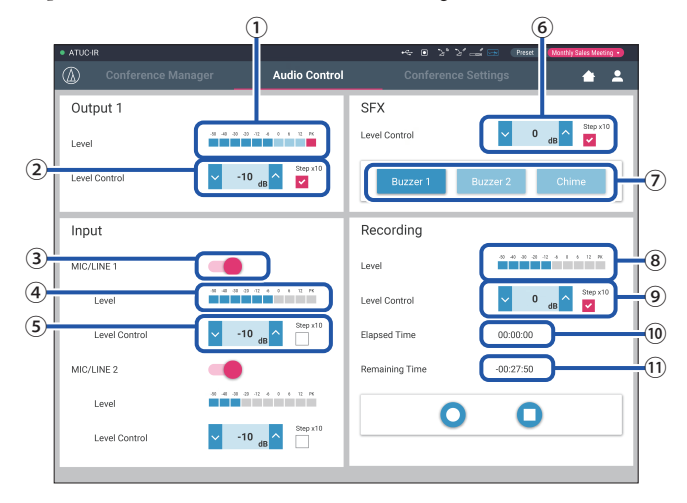

- ① Questo è l'indicatore di livello di OUTPUT 1 e indica il livello dell'uscita audio dall'OUTPUT 1.
- ② Consente di regolare il livello dell'OUTPUT 1. Accertarsi di non far illuminare l'indicatore rosso (PK) dell'indicatore di livello ① durante la regolazione del livello.
- ③ Imposta MIC/LINE 1 su on o su off.
- ④ Misuratore di livello per input. Indica il livello di input audio su MIC/ LINE 1.
- ⑤ Regolare il livello di input. Accertarsi di non far illuminare l'indicatore rosso (PK) dell'indicatore di livello ④ durante la regolazione del livello.
- ⑥ Regolare il livello della riproduzione degli effetti (SFX) mentre si controlla il livello con l'indicatore di livello ①, e così via.
- ⑦ Questi sono pulsanti per l'utilizzo di SFX. Vengono riprodotti i file audio impostati da [Conference Settings] (→ [pagina 31](#page-30-3)). La pressione di un pulsante degli effetti riproduce il file audio corrispondente. Fare di nuovo clic sul pulsante per arrestare la riproduzione.
- ⑧ Questo è l'indicatore del livello di registrazione, e indica il livello della voce correntemente registrata. (anche in modalità di pausa della registrazione, l'indicatore del livello della voce si attiva quando rileva delle voci).
- ⑨ Regola il livello di registrazione. Accertarsi di non far illuminare l'indicatore rosso (PK) dell'indicatore del livello di registrazione ⑤ durante la regolazione del livello.
- ⑩ Si tratta del tempo di registrazione trascorso.
- ⑪ Si tratta del tempo di registrazione disponibile.
- Le voci di funzionamento e di impostazione diverse da quelle da ① a ⑧ descritte sopra sono identiche a quelle contenute nella schermata [Conference Manager] (> [pagina 33](#page-32-2)).

## <span id="page-33-2"></span>3 **Configurazione delle impostazioni della conferenza ([Conference Settings])**

Fare clic sulla scheda [Conference Settings] per visualizzare la schermata [Conference Settings].

In base ai metodi di controllo e gestione della conferenza, selezionare la modalità della conferenza e configurare le impostazioni dettagliate. Le operazioni e le impostazioni sono le stesse di [Settings & Maintenance] → [Install Settings]  $\rightarrow$  [Conference] ( $\rightarrow$  [pagina 20](#page-19-0)).

## <span id="page-34-0"></span>**Informazioni**

## **Risoluzione dei problemi**

Qualora si verifichi un problema, verificare innanzitutto quanto segue:

- **1. Verificare i collegamenti effettuati.**
- **2. Verificare che il sistema venga utilizzato come descritto nel presente manuale d'uso.**
- **3. Verificare che gli apparecchi esterni stiano funzionando correttamente. Verificare il funzionamento mentre gli apparecchi non sono collegati alla CU.**
- **4. Riavviare i dispositivi di rete utilizzati.**

Qualora una qualsiasi unità nel sistema non stia funzionando correttamente, verificare le voci elencate nella tabella seguente. Qualora il problema non venga trattato nella lista di controllo seguente, contattare il rivenditore locale Audio-Technica.

In caso si volesse contattarci, potrebbe venire richiesta la versione del firmware. Verificare la versione del firmware attenendosi alla procedura seguente.

#### **Per verificare da Web Remote:**

[Settings & Maintenance] → [System Settings] → [Utilities] oppure [Settings & Maintenance] → [System Info]

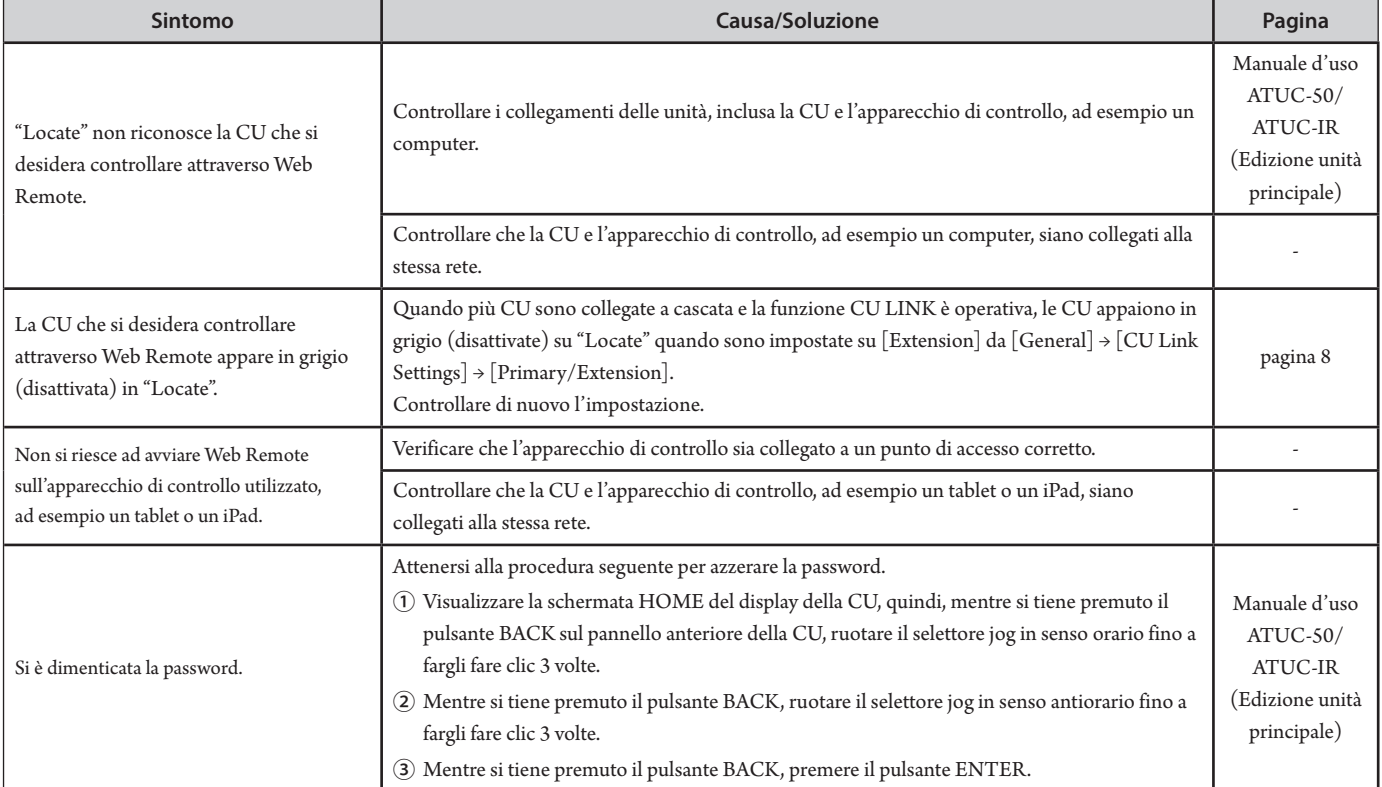

## <span id="page-35-0"></span>**Messaggi di errore**

- I messaggi di errore visualizzati sullo schermo di Web Remote e sui display delle CU sono i seguenti.
- Gli stati degli indicatori di errore a LED delle CU sono descritti assieme ai messaggi di errore sui display delle CU.
- Qualora lo stesso errore persista anche dopo aver adottato le misure correttive seguenti, oppure quando l'unità o le unità richiedano riparazioni o sostituzioni di pezzi di ricambio, contattare il rivenditore locale Audio-Technica.

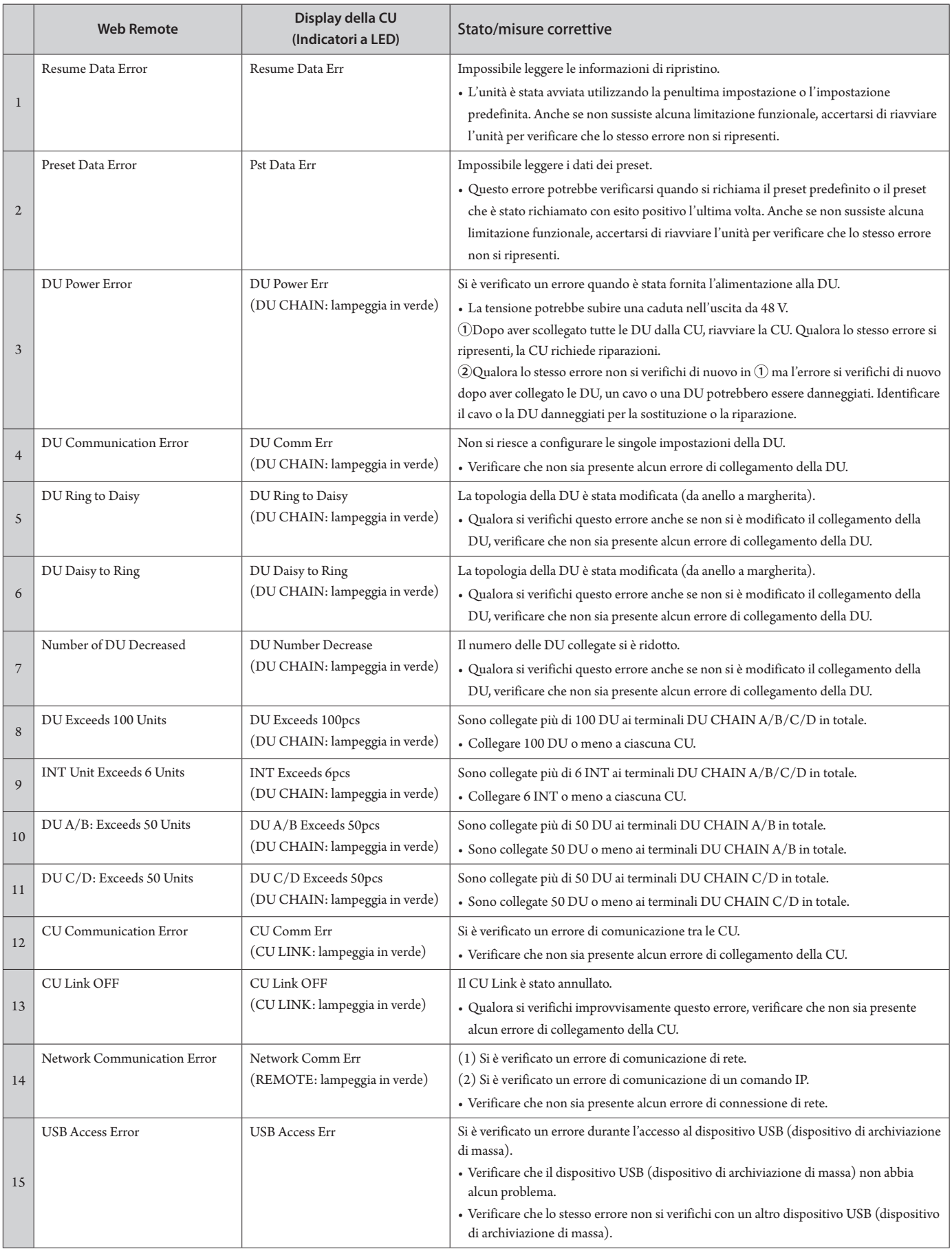

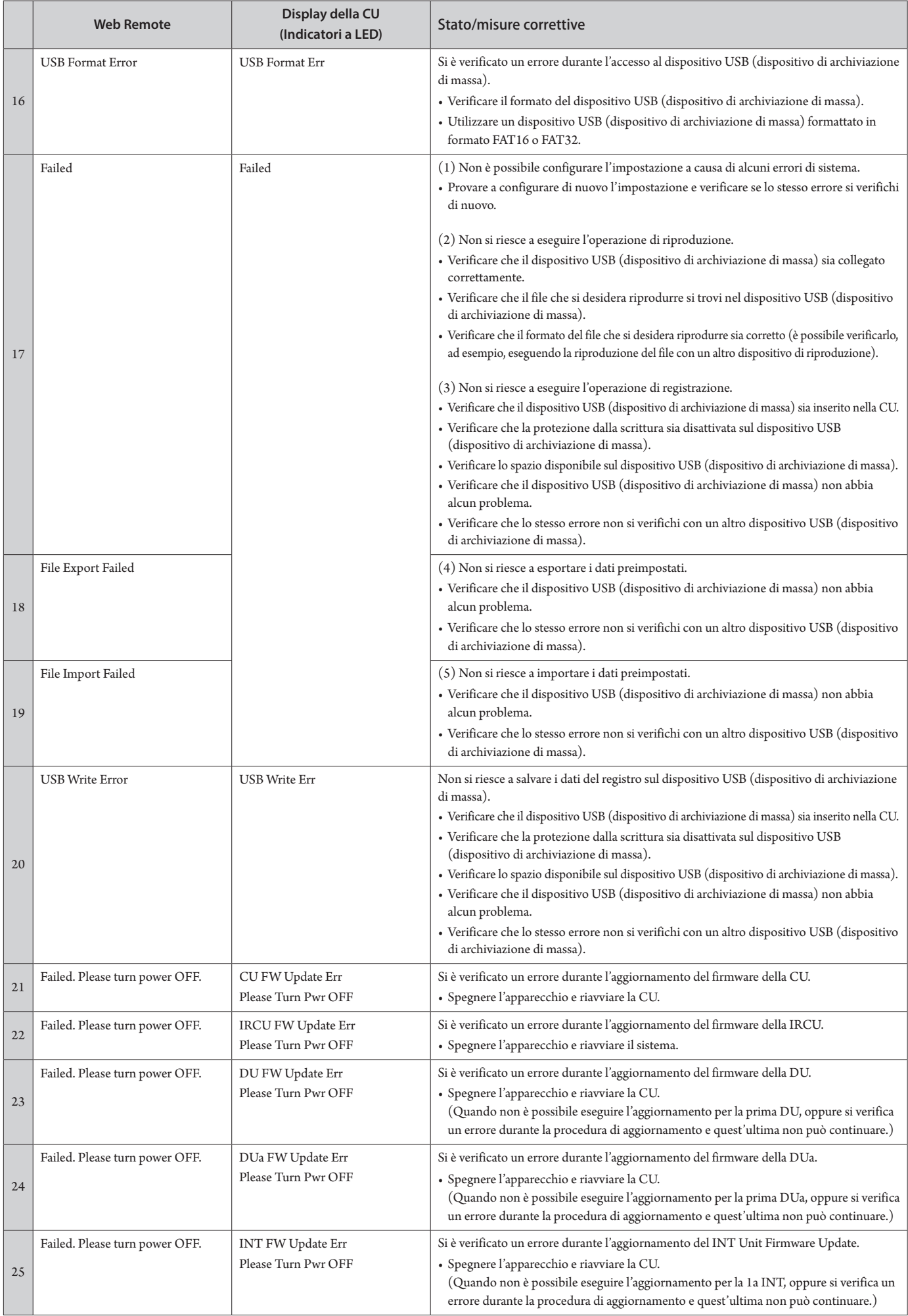

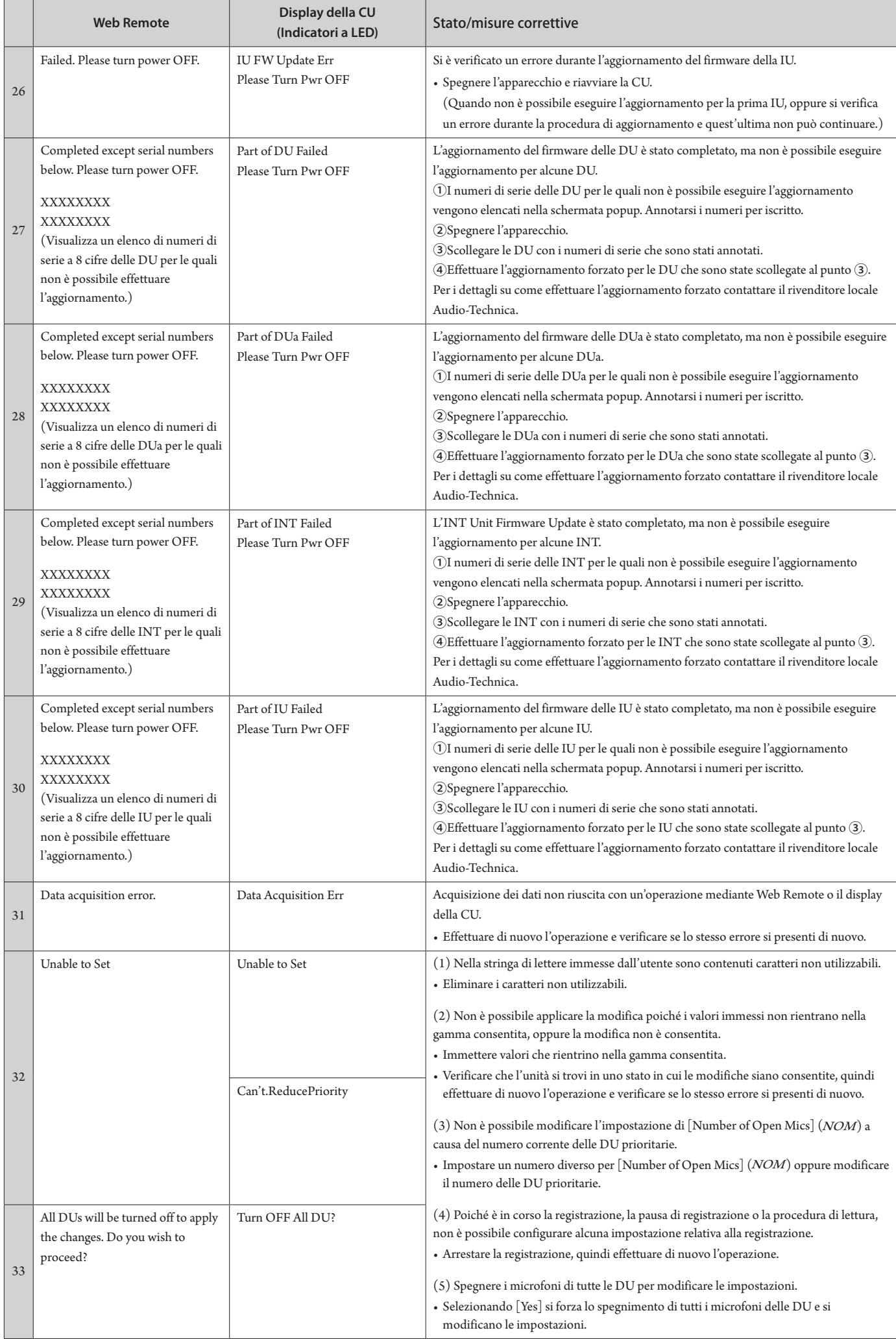

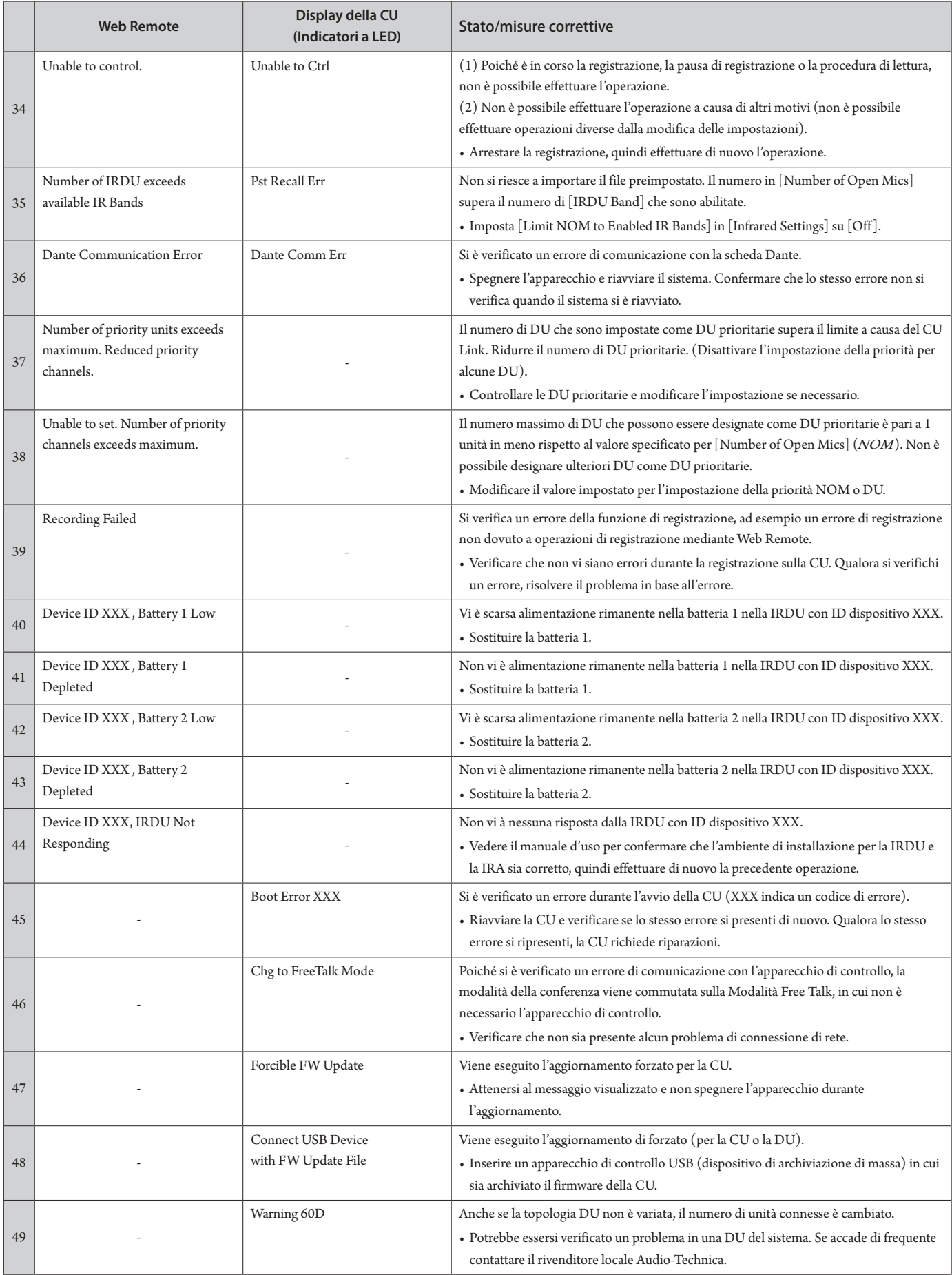

**Audio-Technica Corporation** 2-46-1 Nishi-naruse, Machida, Tokyo 194-8666, Japan www.audio-technica.com ©2021 Audio-Technica Corporation Global Support Contact: www.at-globalsupport.com